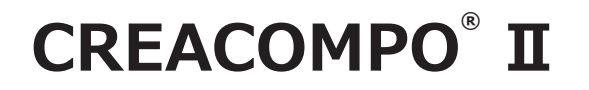

# **PATTERN MAGIC**® II

**Pattern Magic から Pattern Magic Ⅱへ 移行**

**Version8.0.0.0 以降**

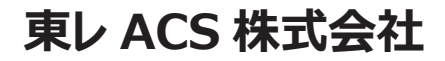

**禁転載 COPYRIGHT Ⓒ 2014 TORAY Advanced Computer Solution, INC. ALL RIGHT RESERVED**

#### 1. 知的財産権について

本資料に収録されているコンテンツは、各国の著作権法および関連する条約等で保護されています。したがって、本資料の情 報を当社の文書による許諾なしに複製、改変、頒布などを行うことはできません。お客様個人で利用するため、この資料をコピ \*\* こコヒンショニン・コルクションス、<br>「あことは構いませんが、これを他の資料や印刷媒体に転載することはできません。その他著作権法で認められている範囲を 超えて、本資料に収録されているコンテンツを著作権者に無断で使用することはできません。

2. 商標について

本資料上で使用される当社の会社名は商号です。また、「TORAY」及びその他の東レ製品の商品等の名称は商標または登録商 標です。当社の商号、商標は、商標法、不正競争防止法及びその他の法律で保護されています。これらを当社の明示の許諾な く使用・複製することはできません。

3. 個人情報の利用日的

お客様の個人情報は、原則として、お客様に対し当社の製品・サービスおよび関連情報をご提供する目的、または、当社の製品・ サービスを改善する目的に利用いたします。なお、お客様が当社製品の情報・サービスおよび関連情報の提供をご希望なされ ない場合、お客様からお申し出いただければ情報の提供は中止いたします。また、上記以外の目的で、利用目的を事前に明示 した上で、本資料を通じて得られたお客様の個人情報は、その利用目的以外には使用しません。

#### 4. 第三者への非開示

お客様からご提供頂いた個人情報は、以下のそれぞれの場合を除き、いかなる第三者にも開示または提供することはありません。 (1) お客様にご承認いただいた場合。

- (2) お客様の利用目的を達成するために当社の業務委託先または業務提携先に対し開示が必要な場合。ただしこの場合、
- 提供先に対し、個人情報の適切な管理をするよう徹底いたします。
- (3) お問い合わせに対し適切な回答をするために、当社の関係会社への開示が必要な場合。
- (4) 法令等により個人情報の開示が要求された場合、当該官公署に限り開示します。

#### 5. 安全対策

お客様の個人情報を安全に管理・運営するため、個人情報への外部からの不正なアクセス、個人情報の紛失・破壊・改ざん・ 漏えいなどへの危険防止に対する合理的かつ適切な安全対策を行っています。

#### 6. 免責事項

当社は本資料上の情報について細心の注意を払って更新、提供しておりますが、本資料の情報が誤りを含んでいないこと、有 用なものであること、お客様の目的に合ったものであること等は保証いたしません。本資料に掲載されている情報によって、 または本資料を利用することで発生したトラブルや損失、損害に対して、当社は一切責任を負いません。また、予告なしに本 資料に掲載した情報を変更すること、あるいは本資料の運営を中断または中止させていただくことがありますので、あらかじ めご了承ください。

#### 7. 製品・サービスの提供地域

本資料に掲載されている製品・サービスは、すべての国・地域でご提供できるものとは限りません。また、国によって異なる 商標でご提供している場合もあります。

#### 8. ソフトウェア商標一覧と記述について

資料内の記述については、商標とは別に略称・別称を用いて記述しています。以下にあるのが当社が販売しているソフトウェ アの商標と、資料中に使用している略称・別称の一覧です。

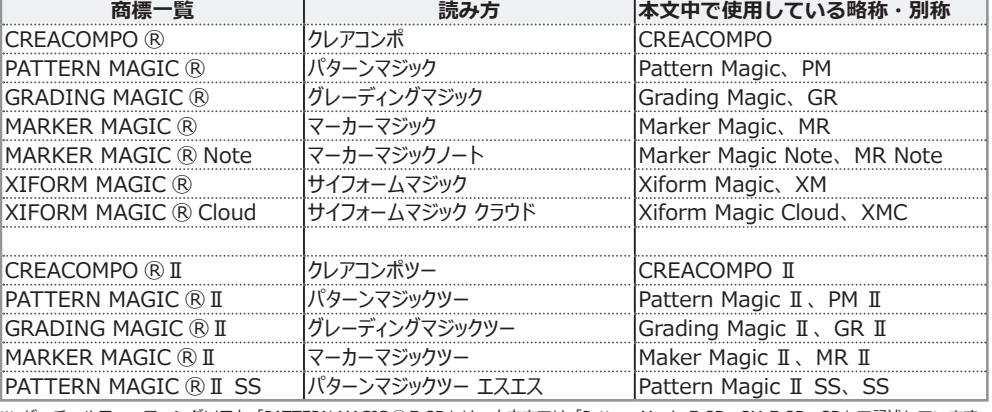

※ バーチャルフィッティングソフト「PATTERN MAGIC ⓇⅡ 3D」は、本文中では「Pattern Magic Ⅱ 3D、PM Ⅱ 3D、3D」で記述しています。 ※「PATTERN MAGIC ⓇⅡ Torso 機能」は、本文中では「Pattern Magic Ⅱ Torso、Torso」で記述しています。

※ 画像や本文中などにある「クレア」(「クレア DB」など)は、ソフトウェア上での「CREACOMPO ®」の略称です。

※ XIFORM MAGIC、XiForm、サイフォームは、日本国内およびその他の国における東レ ACS 株式会社 (Toray Advanced Computer Solution,Inc.) の登録商標または商標です。

※ Microsoft、Windows 、Internet Explorer、IIS(Internet Information Services)、SQL Server、ASP.NET、は、米国 Microsoft Corporation の、 米国およびその他の国における登録商標です。

※ Windows® の正式名称は Microsoft® Windows® Operating System です。

※ Oracle は米国 Oracle Corporation およびその子会社、関連会社の登録商標です。

※ Intel® Core® は、米国 Intel Corporation の、米国およびその他の国における 登録商標または商標です。

※ Adobe Illustrator 及び Adobe Photoshop は Adobe Inc. の登録商標です。

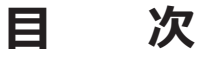

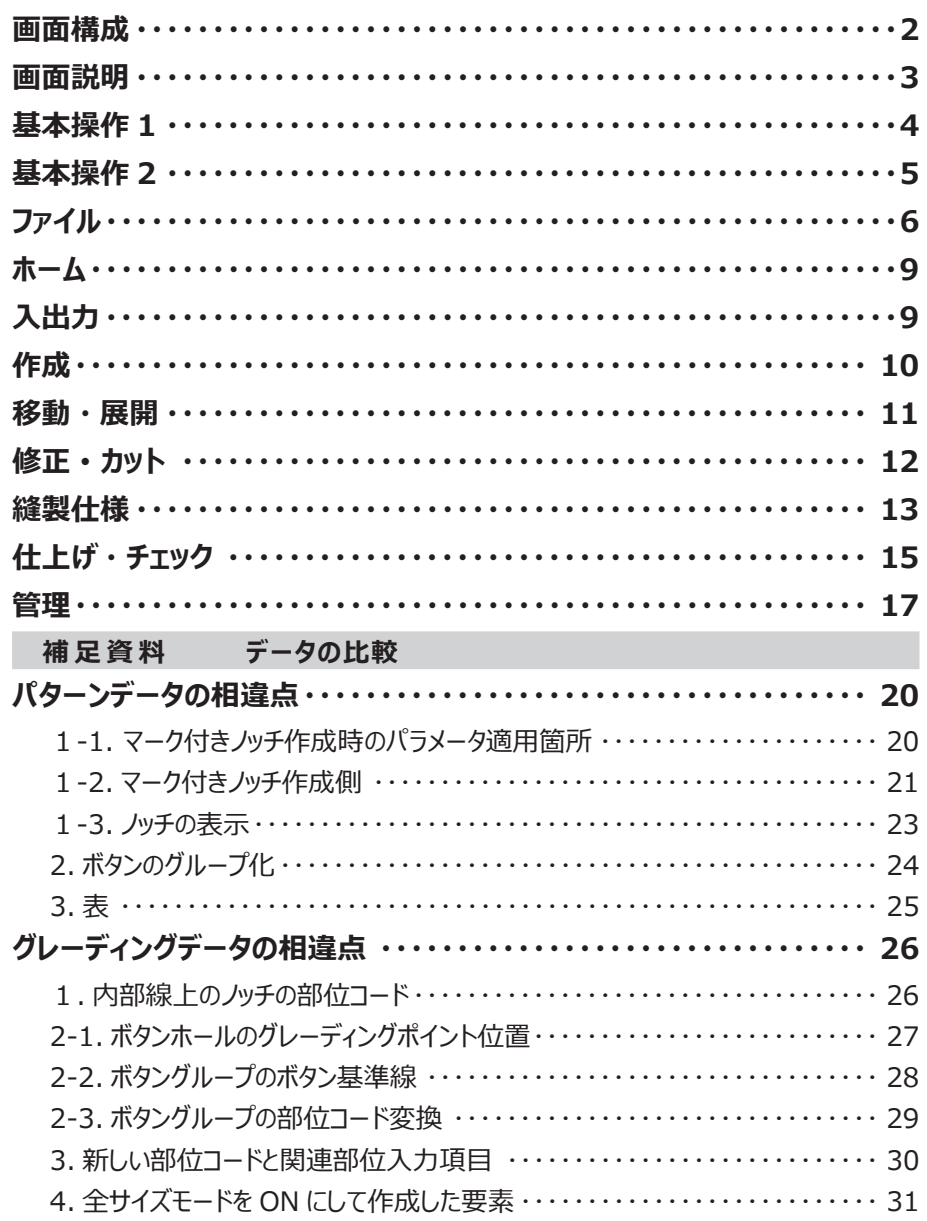

#### サポート SNS

東レ ACS では LINE・TouTube・Twitter で各種サポート情報を発信しています!<br>(下記 QR コードから簡単に登録できます。)

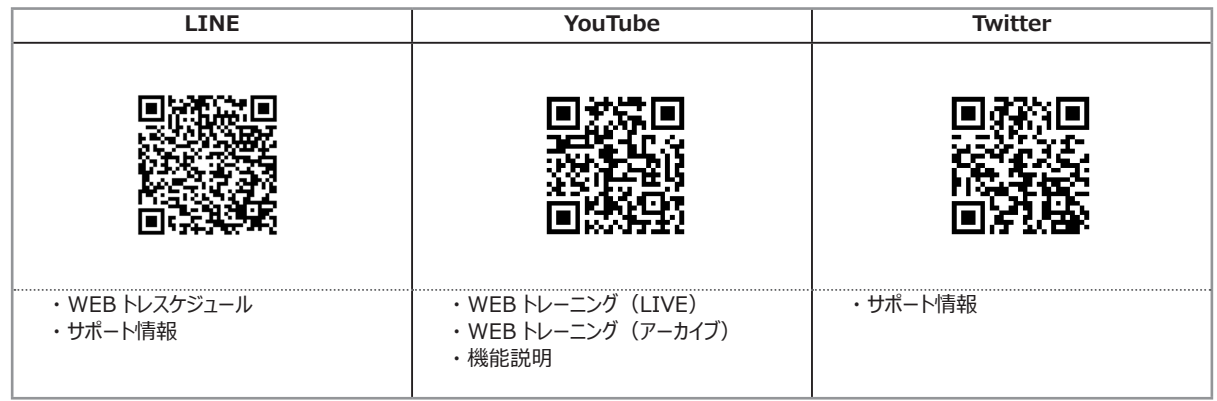

# <span id="page-3-0"></span>**画面構成**

#### メニュー表示について

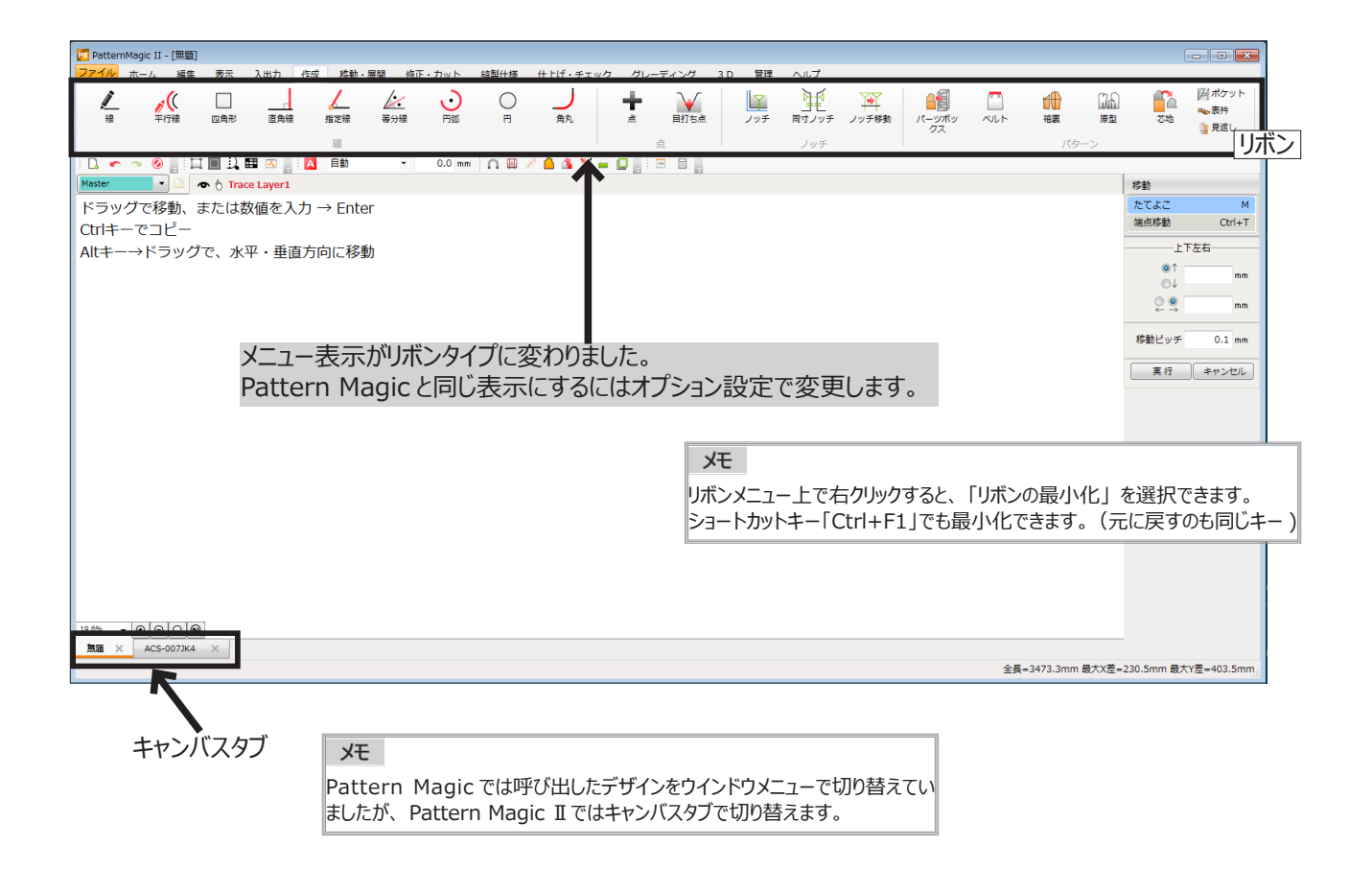

#### **メニュー表示変更**

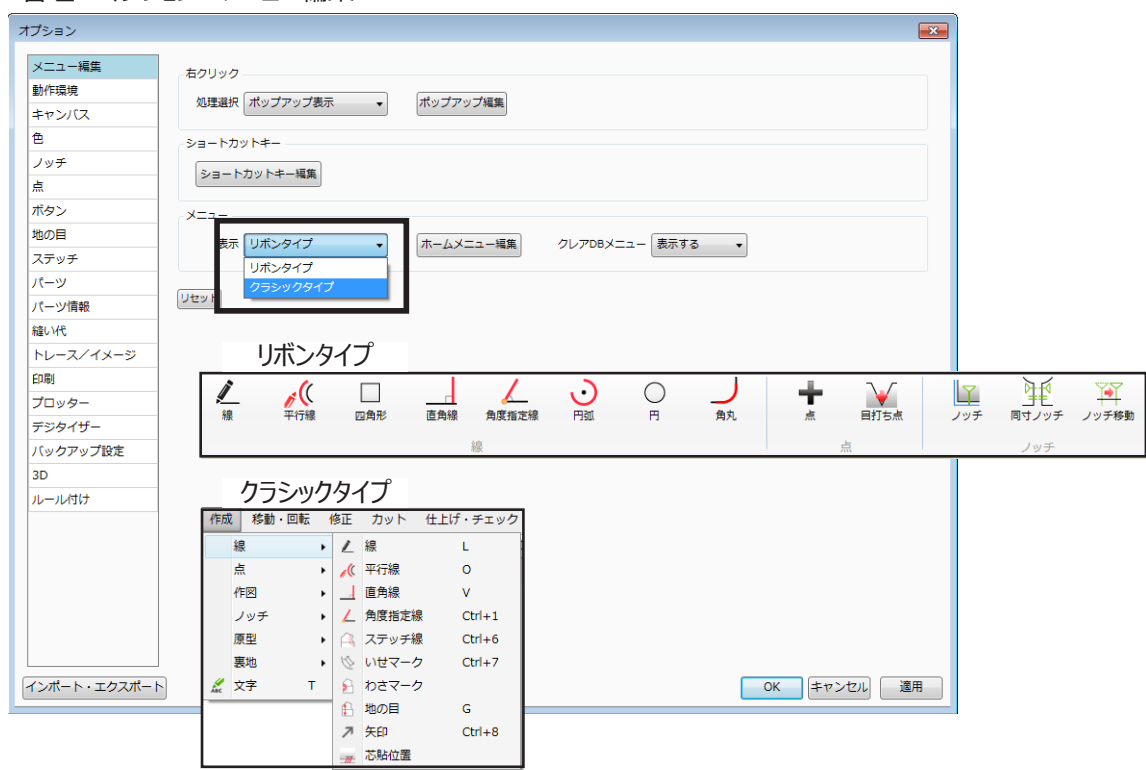

管理→オプション→メニュー編集

# <span id="page-4-0"></span>**画面説明**

いろいろなモードについて

Pattern Magic Ⅱではいろいろなモードを操作状況にあわせて選択できるようになっています。

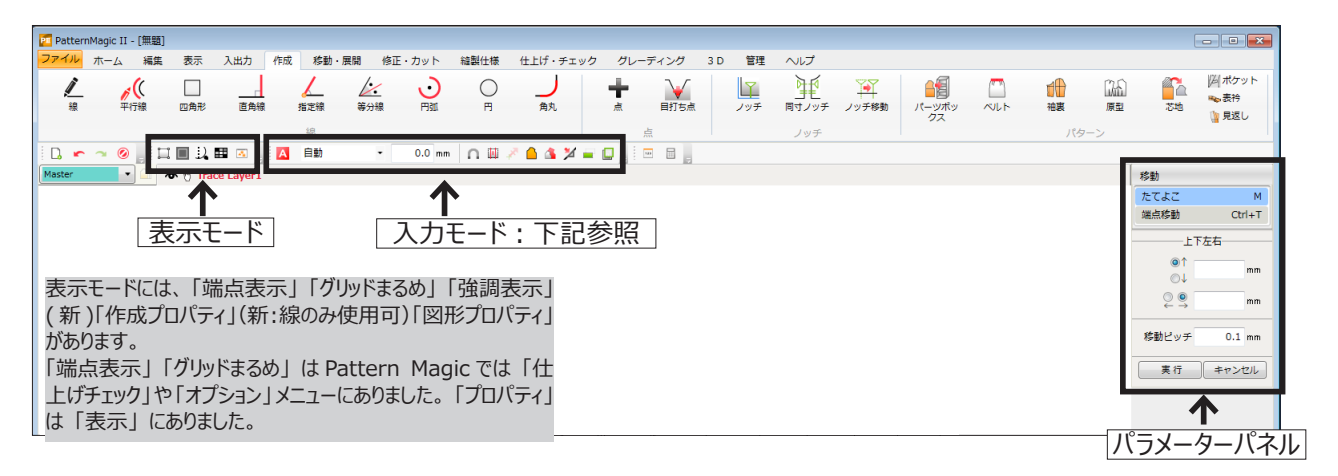

**入力モード**

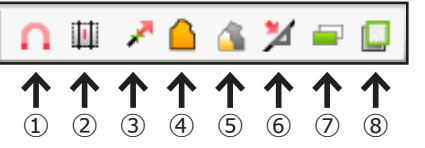

入力モードは、 Pattern Magic と同じものと新しく追加され たものがあります。

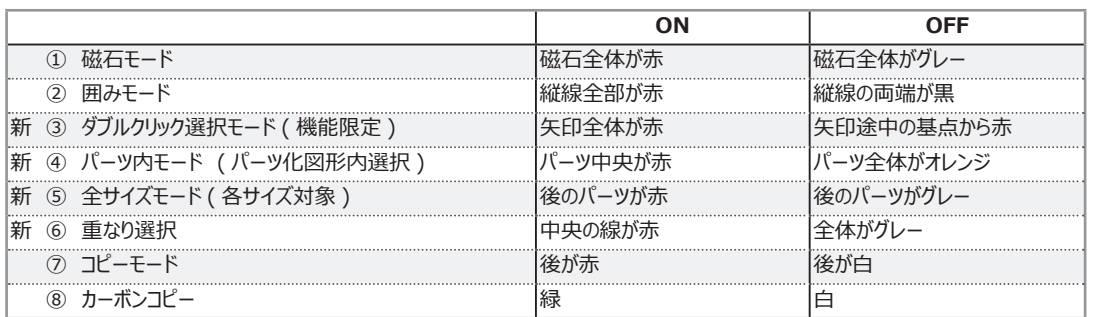

メモ スナップについては、 次ページで説明しています。

#### **パラメーターパネルの色表示**

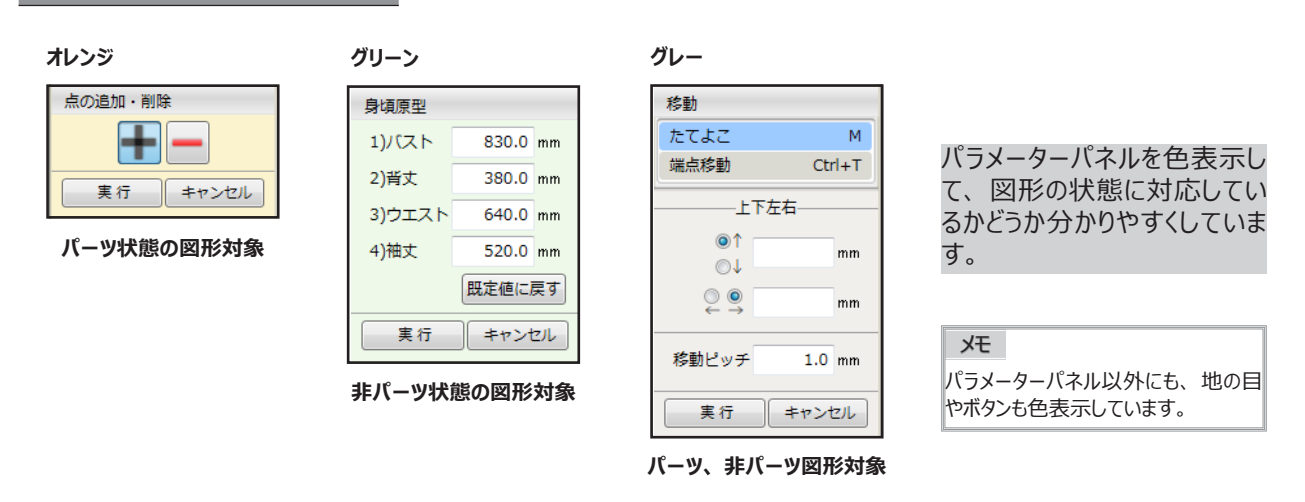

<span id="page-5-0"></span>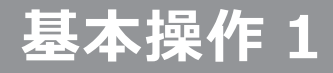

スナップの自動モードについて

Pattern Magic の入力まるめ方法が自動 ( オート ) になりました。

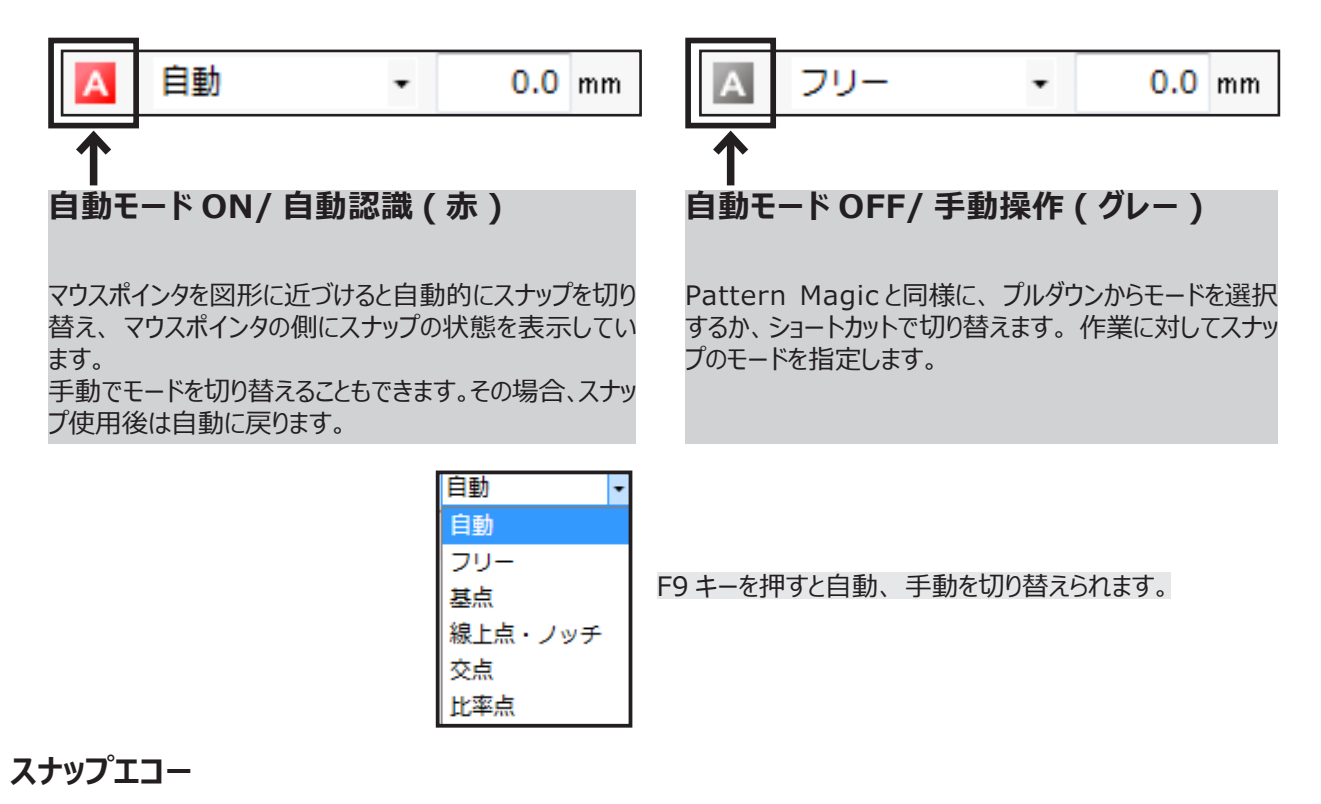

マウスポインターを図形に近づけていくとスナップ状態にあわせて文字とアイコンを表示します。

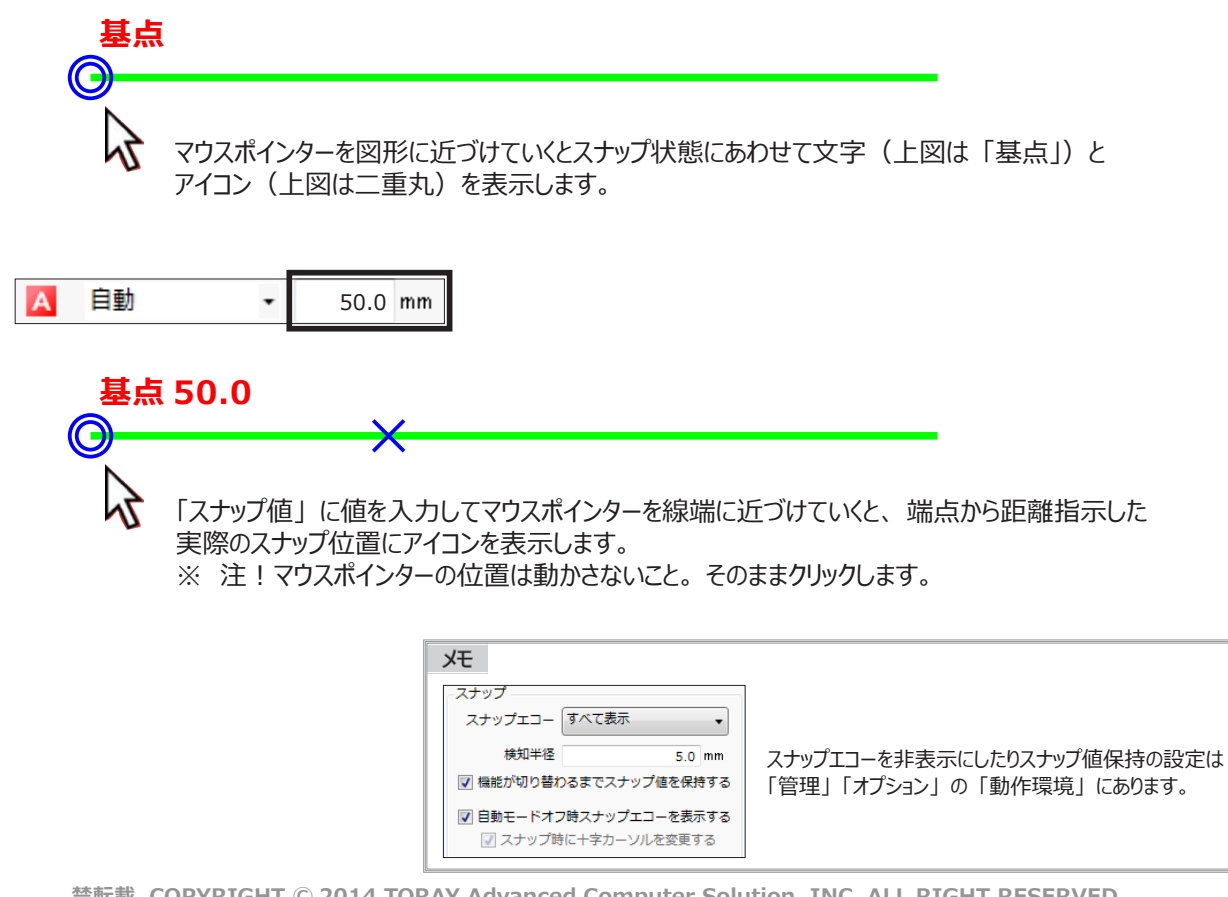

# <span id="page-6-0"></span>**基本操作 2**

ダブルクリック選択、 リアル表示について

複数線の選択方法や、 指示確定前の表示方法が変わりました。

#### **ダブルクリック選択**

複数線を選択する場合、 Pattern Magic では Shift キーを押しながらクリックして選択していましたが、 つながりの良い 複数線はダブルクリックで選択できるようになりました。

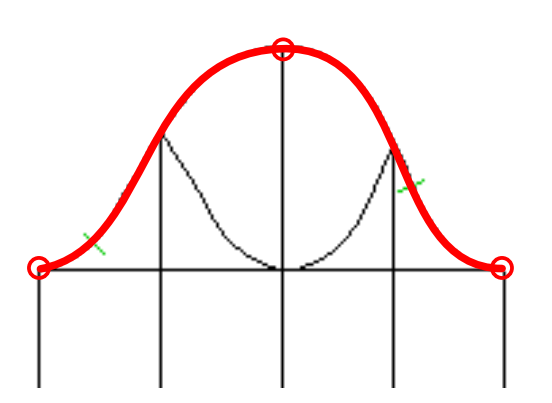

「移動」 で、 原型の袖山線を使って、 クリックとダブルクリックの違いを確認しま しょう!

※ 端点表示モードを ON にすると、 線が分割されているかどうかがわかりま す。

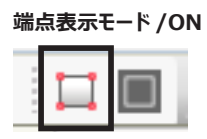

基点の指定をする機能では 「ダブルクリック選択モード」 を使って、 全長を選択するか、 分割位置 ( ダブルクリックに近い 端点 ) から選択するかを指定できます。

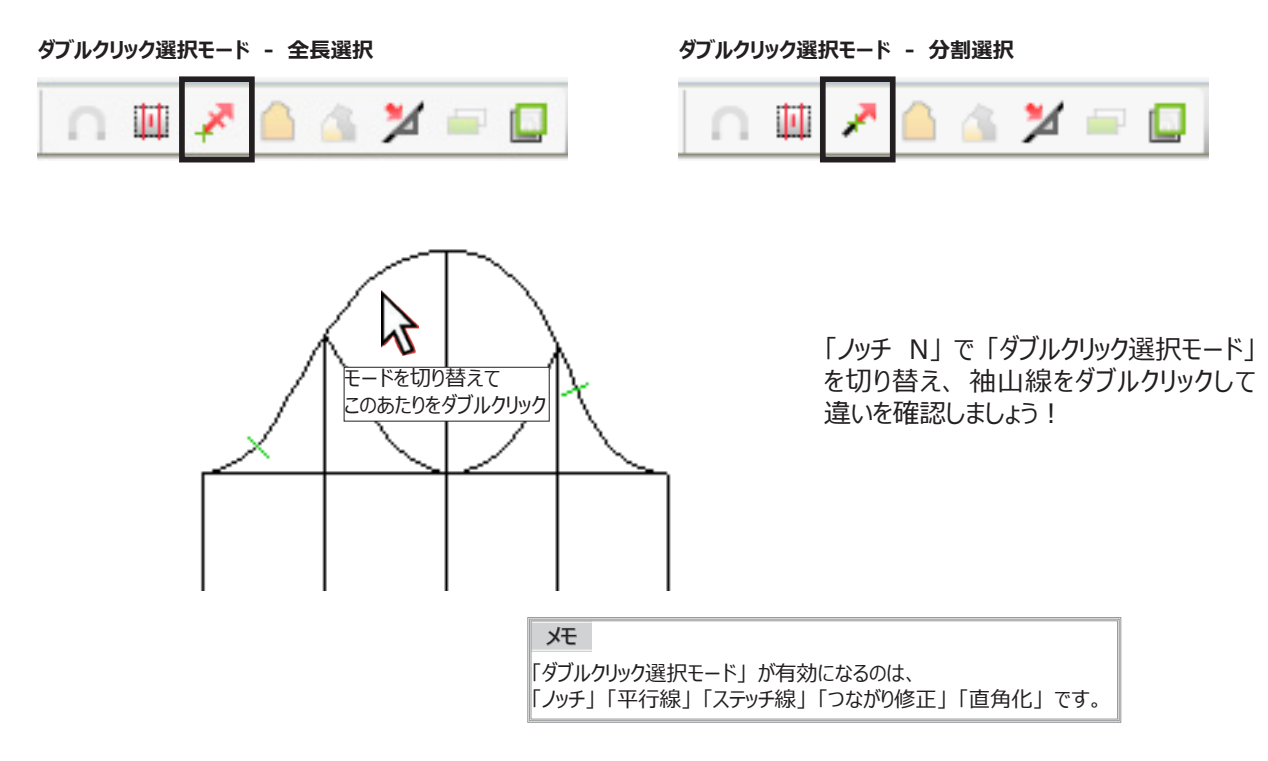

#### **リアル表示**

パラメーターパネルに数値入力すると確定前の状態が表示されます。 イメージを確認しながら数値の変更が簡単になり ました。 「ノッチ」 の 「距離」 の値を変えて確認してみましょう!

<span id="page-7-0"></span>**ファイル**

データを開く、 保存するなど

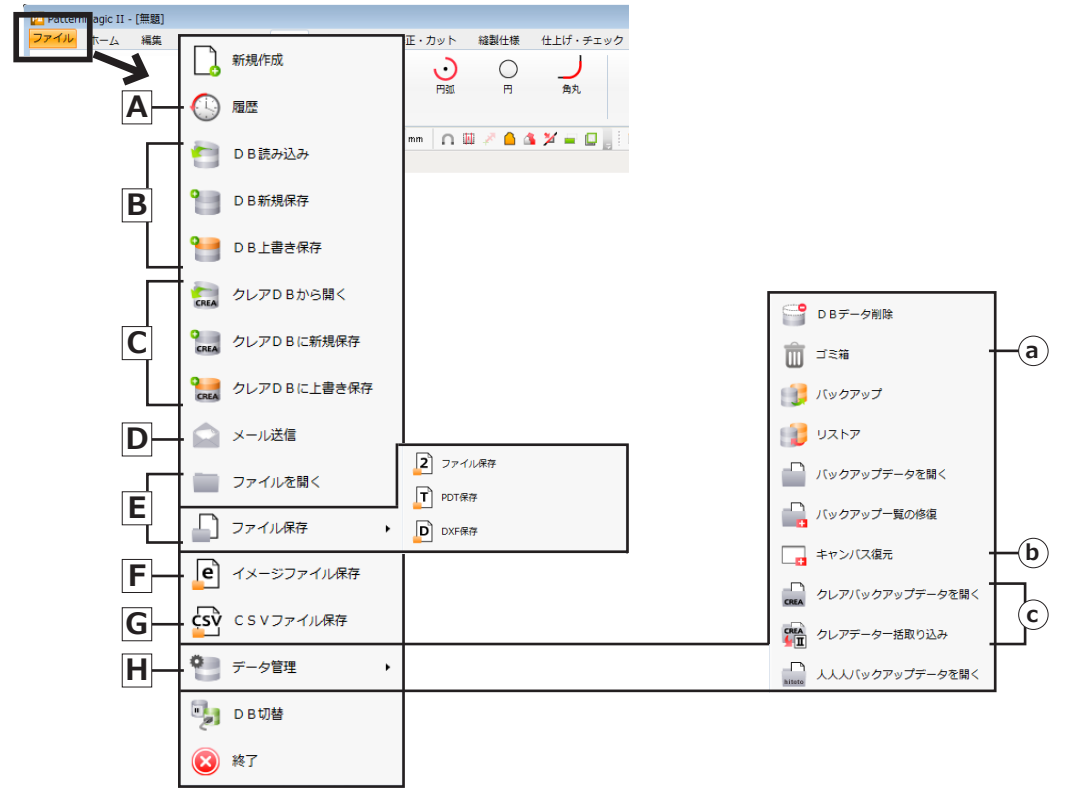

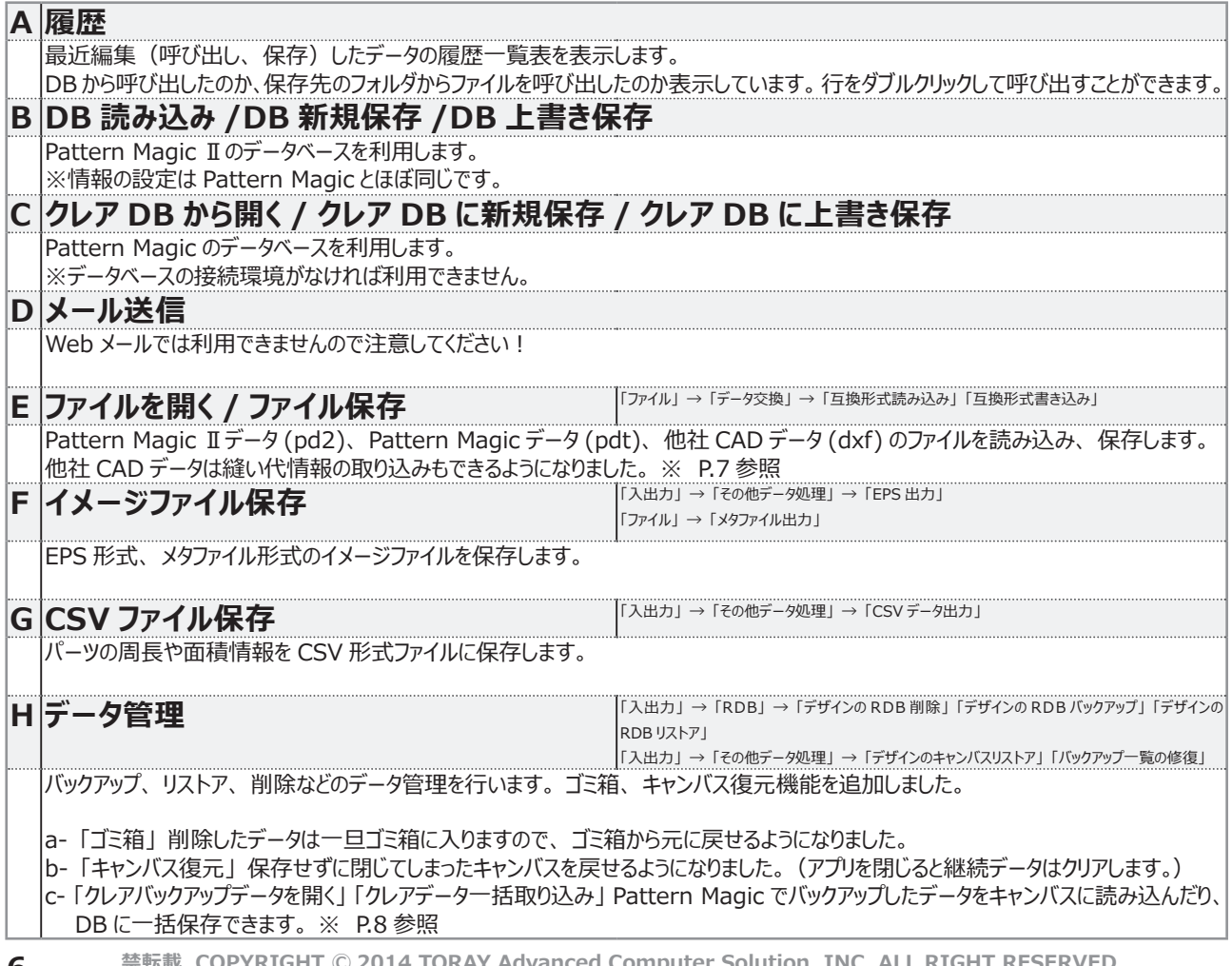

#### **CAD データをドラッグ&ドロップで開く**

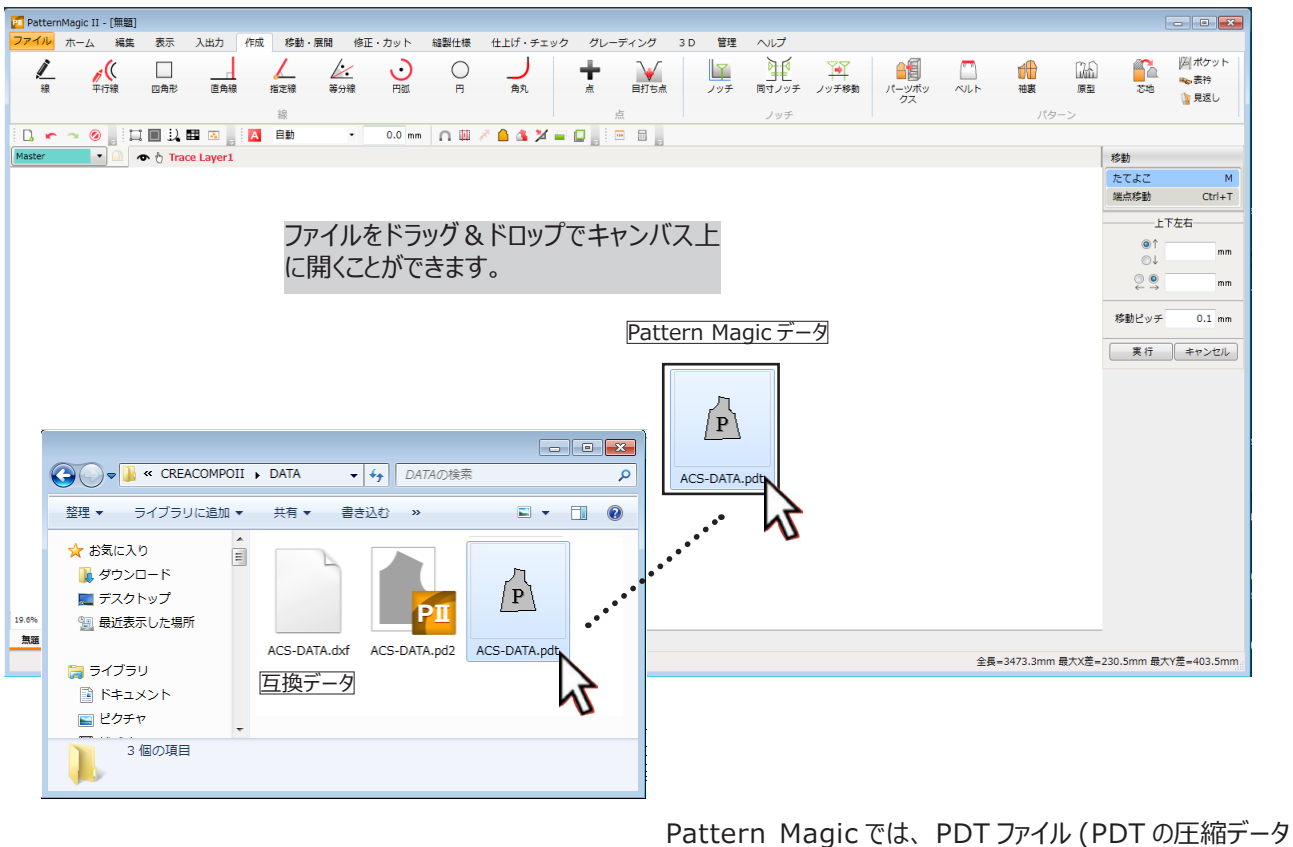

含む ) 以外はドラッグ&ドロップで開くことができませんでした。

メモ 全タイプのファイル (PD2、PDT、DXF、PDY) と圧縮ファイル (LZH、ZIP、7z) をドラッグ&ドロップで開くことができます。

#### **ファイル保存**

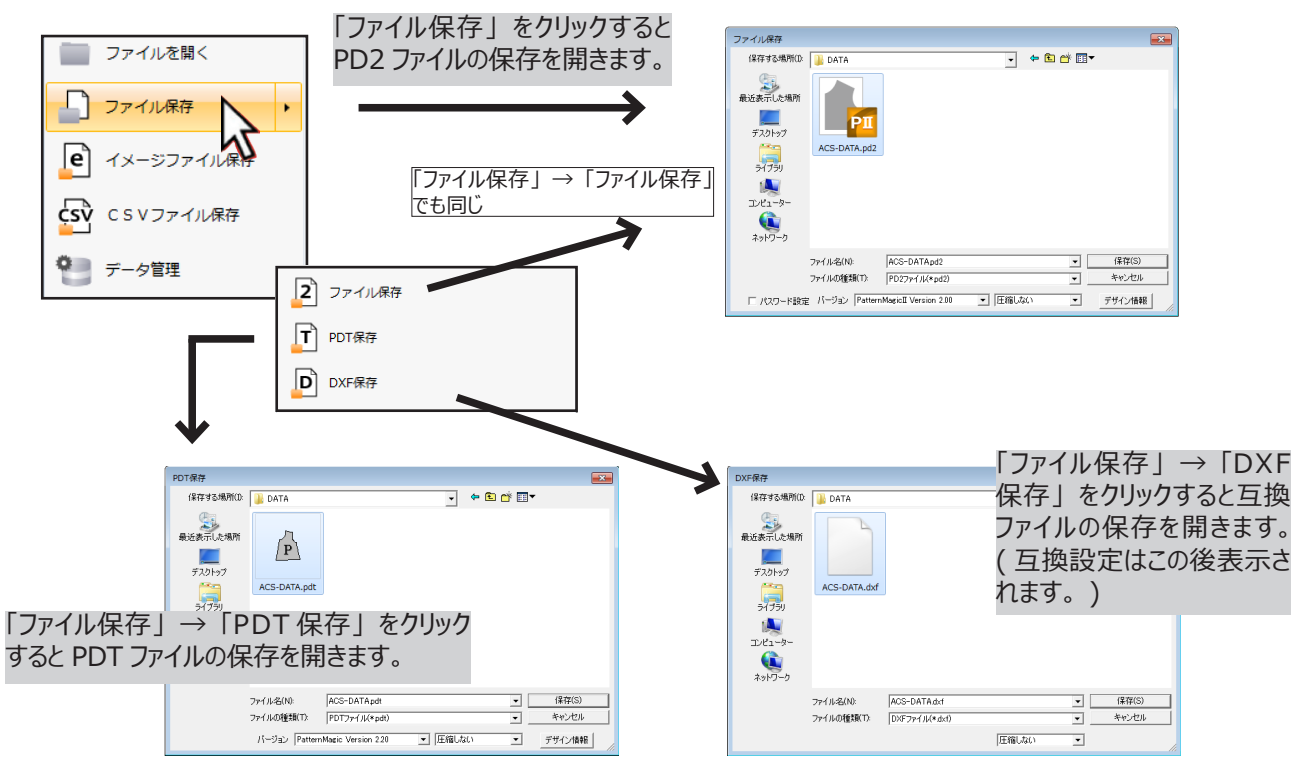

**禁転載 COPYRIGHT Ⓒ 2014 TORAY Advanced Computer Solution, INC. ALL RIGHT RESERVED 7**

#### **Pattern Magic のバックアップデータを開く**

Pattern Magic のバックアップデータをキャンバスに読み込むことができます。

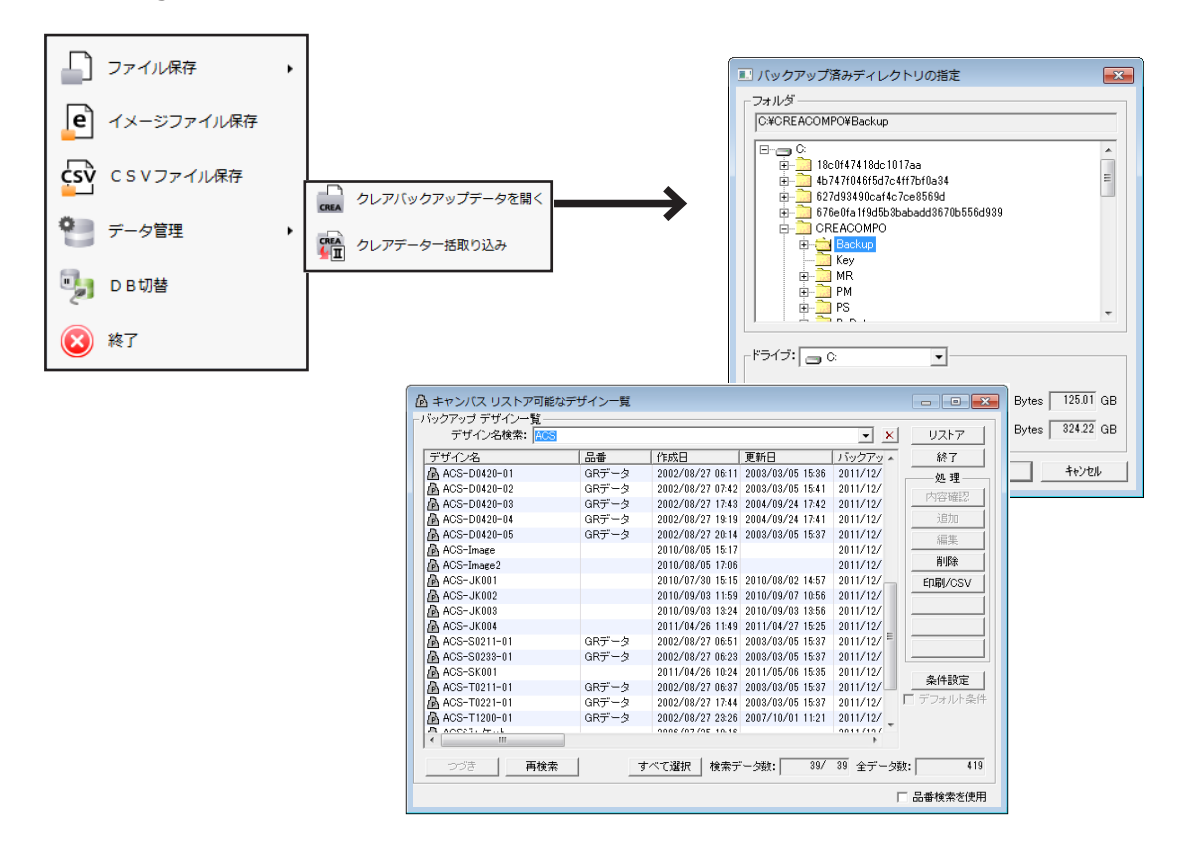

Pattern Magic の 「入出力」 → 「その他データ処理」 → 「デザインのキャンバスリストア」 と同じ操作手順です。

#### **Pattern Magic データを一括で取り込む**

Pattern Magic のデータを、 DB もしくはバックアップデータから一括で取り込むことができます。

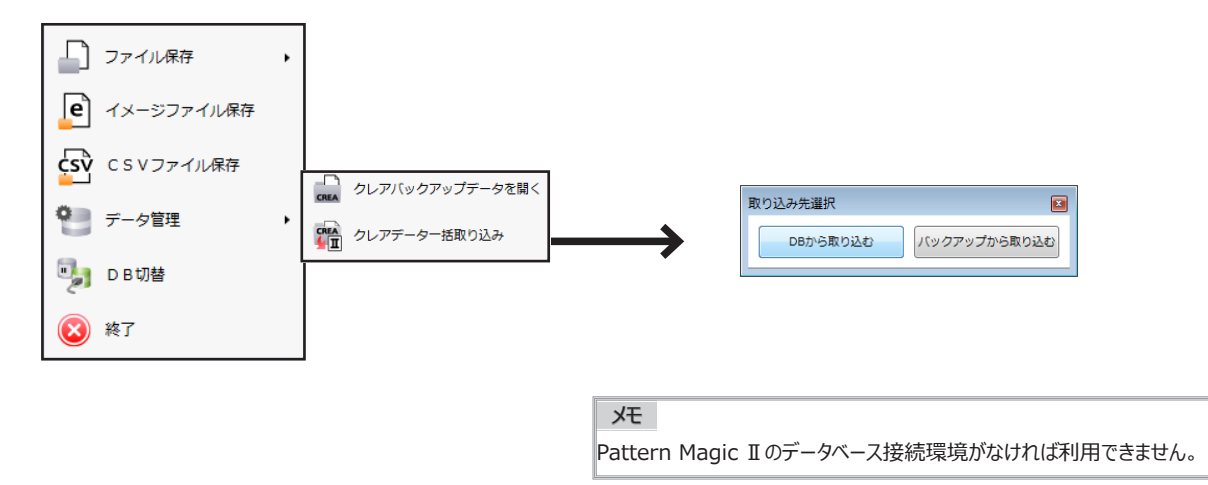

<span id="page-10-0"></span>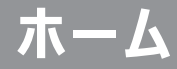

良く使うメニューをホームに登録することができるようになりました

#### **ホーム登録方法**

① 「管理」 → 「オプション」 を開いて、 「メニュー編集」 をクリックします。

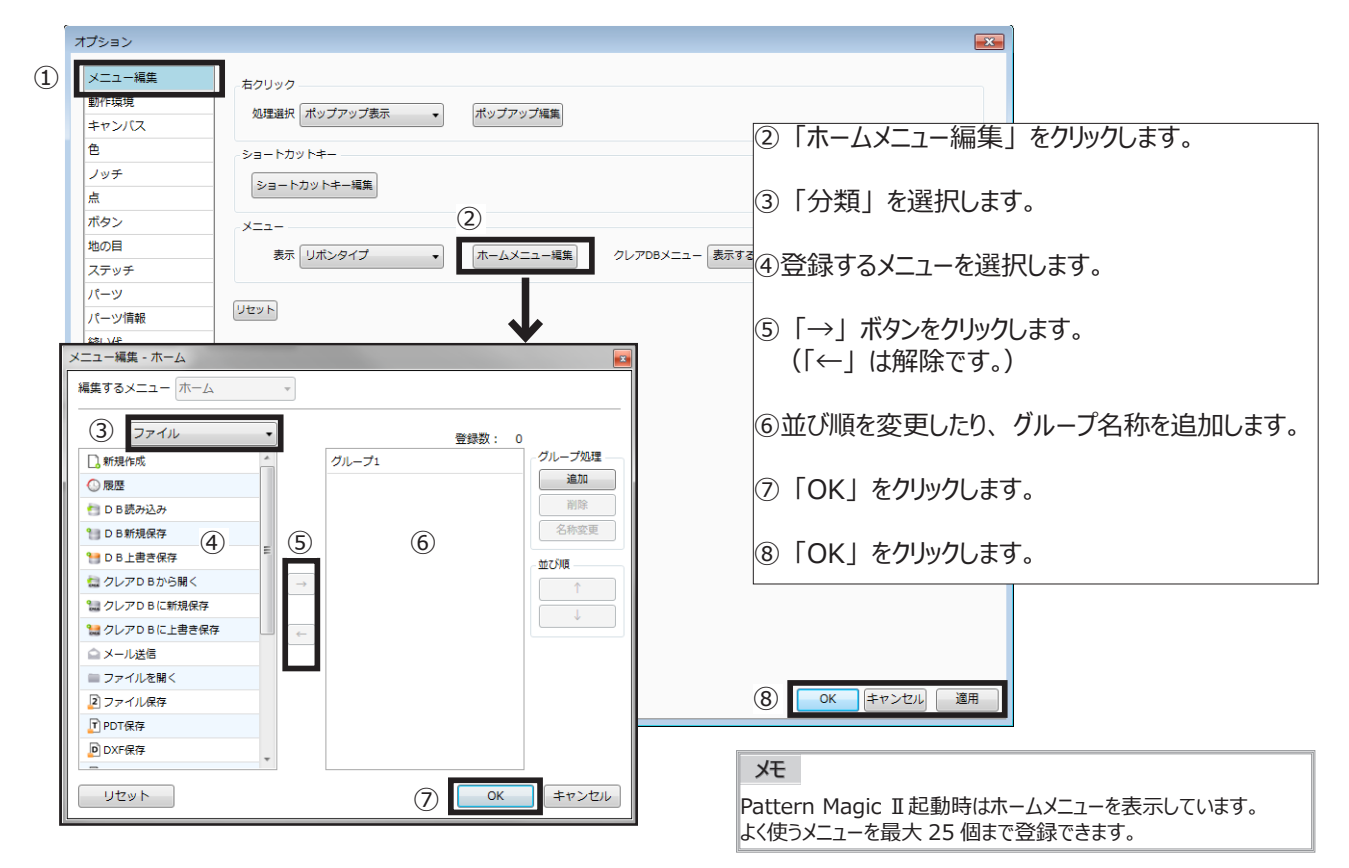

# **入出力**

Pattern Magic のオプションソフト、 トレースマジックが標準装備になりました

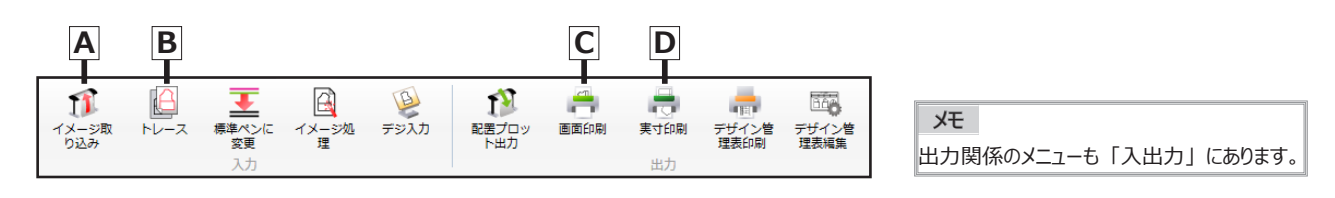

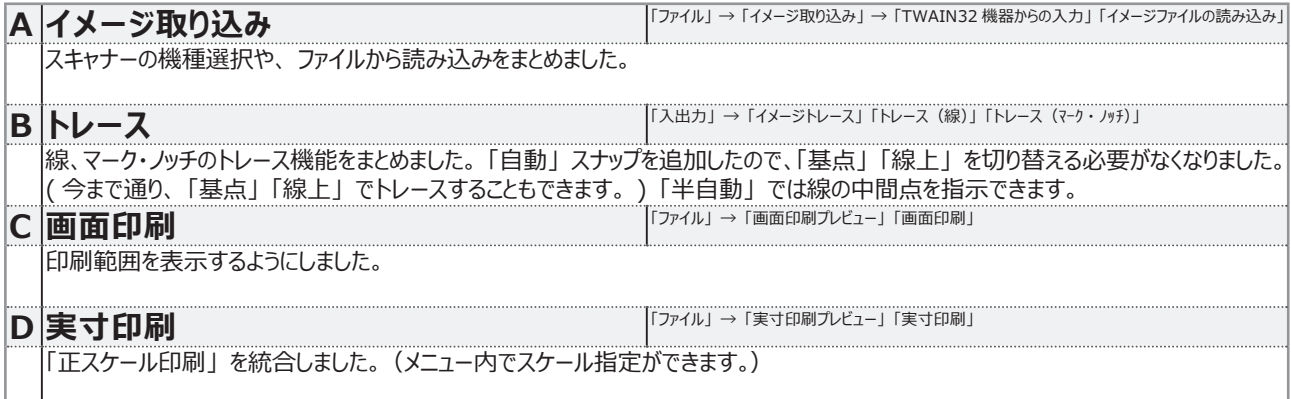

#### <span id="page-11-0"></span>**作成 A B** 人民 l :- $\sum_{n\in\mathbb{N}}$  $\Box$ ∠ O ÷  **<br>**目打ち点 四角形 直角線 指定線 角丸 等分線  $\blacksquare$ 占 **C D E F G H I**典  $\frac{d\mathcal{L}(\mathbf{r})}{d\mathcal{L}(\mathbf{r})}$ YY 鱼  $\oplus$ **CAS A**  $\overline{\mathbf{X}}$  $\mathbb T$  $\mathbf{r}$ ノッチ移動 フッチ 同寸ノッチ パーツボッ  $NU$ 袖車 原型 云地 表衿 見返し **A 線** → 「確線作成」 「植物作成」 → 「複製の 「機」 → 「直線作成」 「連続折れ線」 「連続折れ線」 「<mark>「線」 → 「直線作成」 「曲線作成」 「連続折れ線」</mark> 線を引く機能をまとめました。 作成時に 「表示モード」 の 「作成プロパティ」 で、 線色や線幅、 線種の指定ができます。 「連続線」 では直線と曲線を連続して作成できます。 クリックで曲線、 ダブルクリックで角 ( コーナー ) を作成します。 「曲線」 「連続線」 では 「ペン描き」 にチェックを入れてノブの向きを指示しながら作成することもできます。 「ルーラー」 では、 「パーツボックス」 で登録したルーラーを使って線を引くことができます。 ※ P.11 参照 **B** 角丸 | 「作成」→ 「作図」→ 「角丸」 「距離指示」 の 「深さ指示」 では深さを数値、 またはドラッグで調整ができるようになりました。(「候補指示」 は Pattern Magic と同じです。)距離固定にチェックを入れることで、 同形状の角丸作成も簡単になりました。 **C ノッチ** 「作成」 → 「ノッチ」 → 「ノッチ作成」 ダブルノッチを作成できるようになりました。 等分割ノッチも作成することができます。 **同寸ノッチ – ミュー トランチ – 「「作成」→「ノッチ」→「同寸ノッチ」 「表式ノッチ作成」 – 「** 「線長参照」 で線の長さを参照してノッチを作成することができるようになりました。 複数ノッチや形状も指示しやすくなりました。 「表式ノッチ作成」 を統合しました。 **ノッチ移動** 「『『ジャング』 トックス 『『作成』 → 「ノッチ」 → 「ノッチ8動」 基点からの距離以外に、 指示ノッチの移動距離や、 指定のノッチからの移動距離も指示できるようになりました。 **D パーツボックス** 共通パーツの登録 ・ 呼び出し、 ルーラーの登録を行ないます。 **E 袖裏** 「作成」 → 「裏地」 → 「袖」 2 枚袖と 1 枚袖の機能を分割しました。 1 枚袖で 1 枚半袖も袖裏作成できるようになりました。 2 枚袖 -1 が CREA と同じ、 2 枚袖 -2 が袖のみ指示して作成する Pattern MagicII 独自の袖裏です。 **F 芯地** パーツから 「部分芯」 「全面芯」 を簡単に取り出せる機能を追加しました。 サイズ展開のパーツも重ね書き状態で取り出せ、再グレー ディングできます。(部位コードの付け方によってはエラーになる場合もあります。) **G ポケット** 4 種類のポケットを自動作成する機能を追加しました。 ポケット付け位置などのデザイン線をクリックして「箱 -1」 「箱 -2」 「両玉縁」 「片玉縁」 を作成できます。 **H 表衿** 地衿パーツから表衿を作成する機能を追加しました。 後中心線をクリックするだけで 「外回り」 「きざみ」 「ゴージ線」 「衿付線」 「返 り線」 を自動検知します。 調整量を入力して表衿を作成できます。 **I 見返し** 前身頃から見返しパーツを作成する機能を追加しました。(テーラードカラー用) 返り線をクリックするだけで 「外回り」 「きざみ」 「ゴージ線」 を自動検知します。 当てはめ形状を候補から選択できます。 調整後の線長を 「計測値メモ」 に保存できます。

# <span id="page-12-0"></span>**移動 ・ 展開**

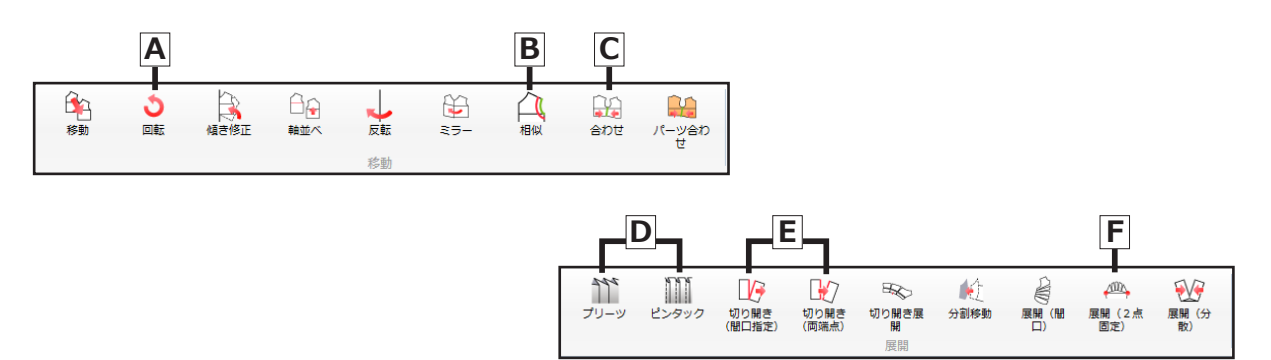

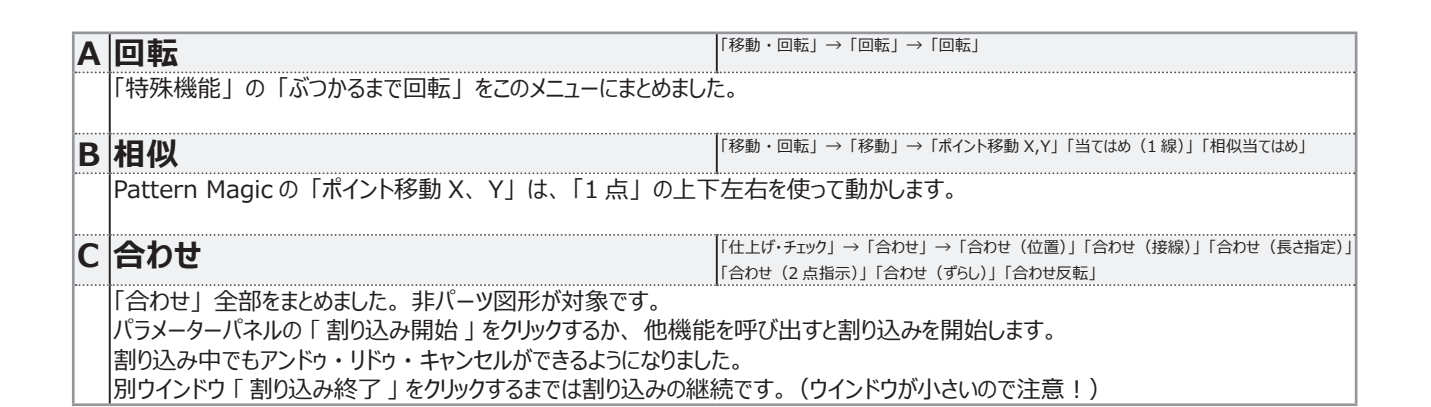

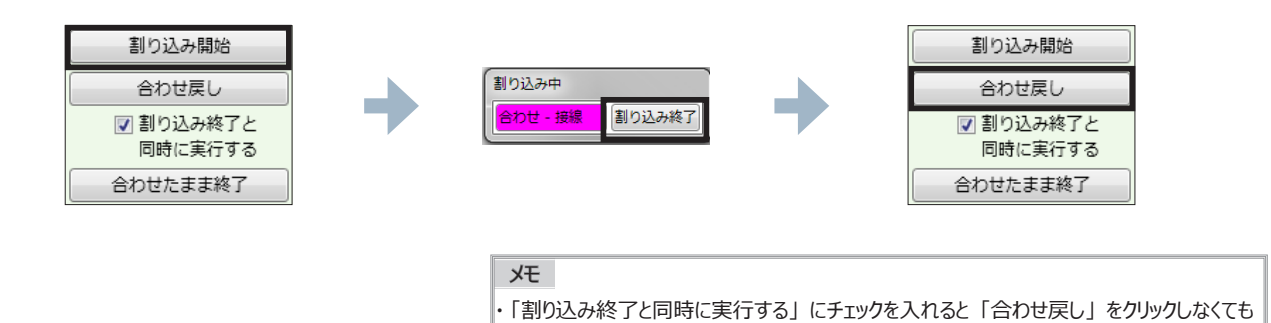

Enter キーを押して元に戻すことができます。

・ 「割り込み中」 に使用できるメニューは限定されています。 「合わせたまま終了」のショートカットキーはスペースキーです。

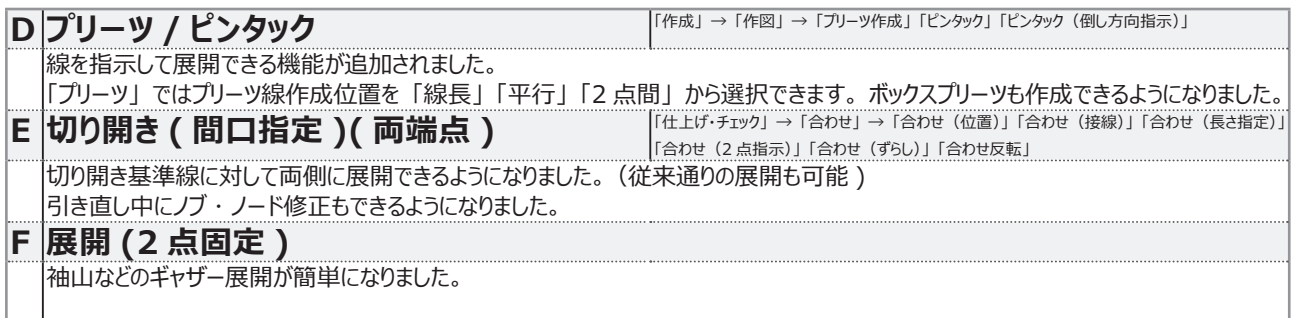

# <span id="page-13-0"></span>**正·カッ**

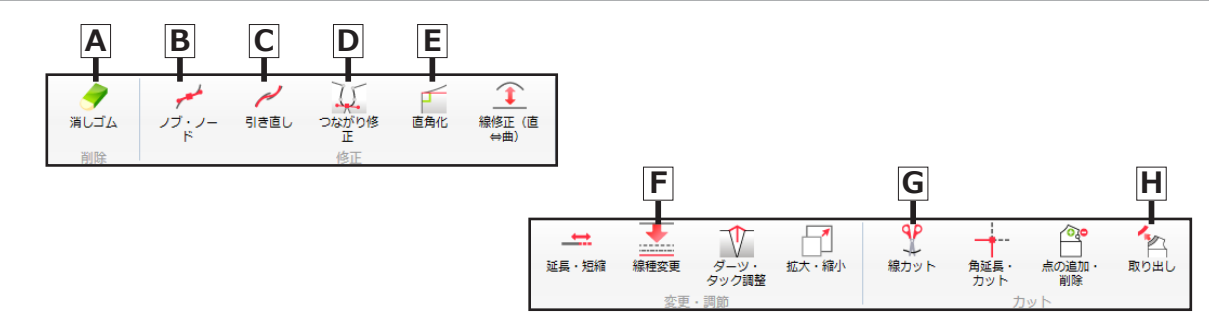

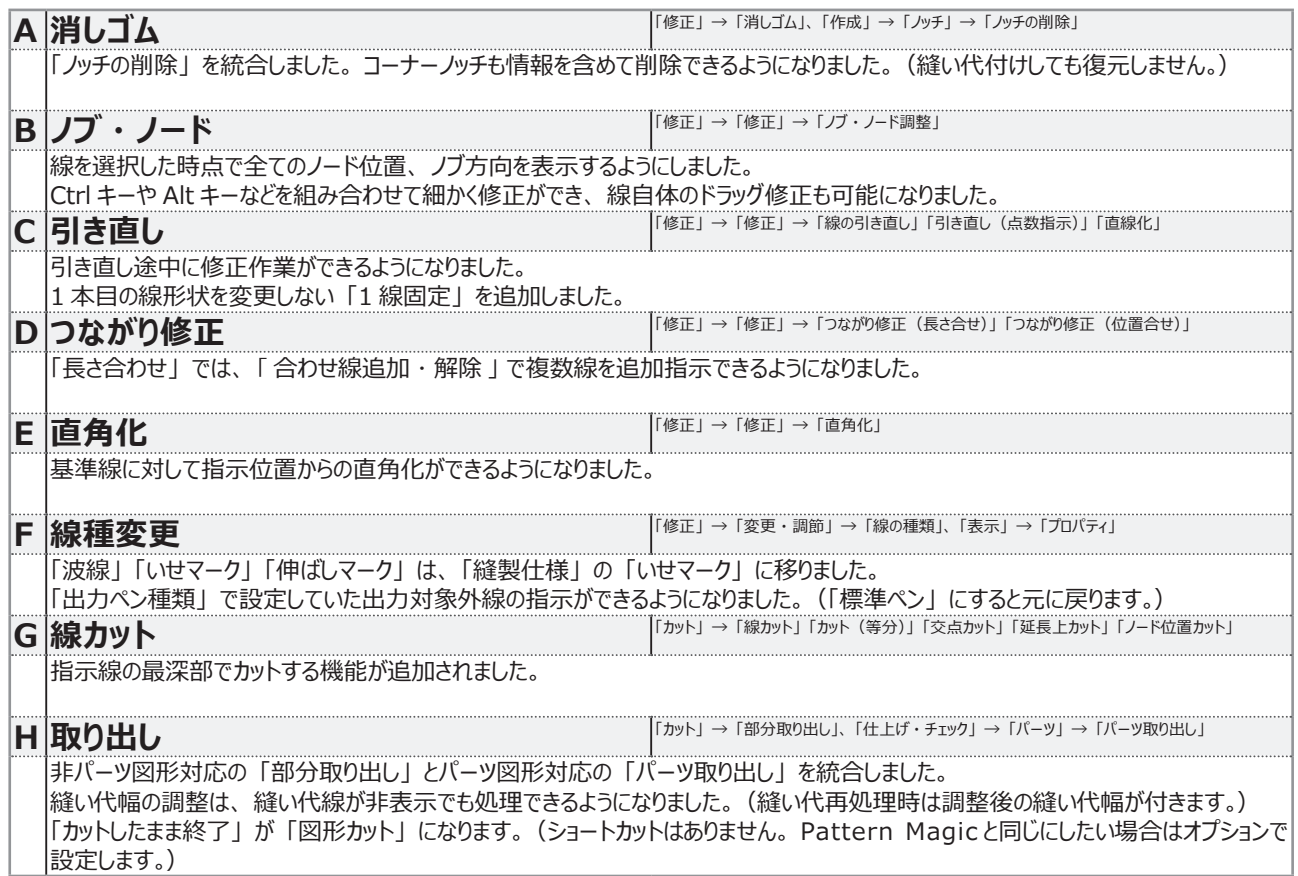

#### **ノブ ・ ノードのキー操作**

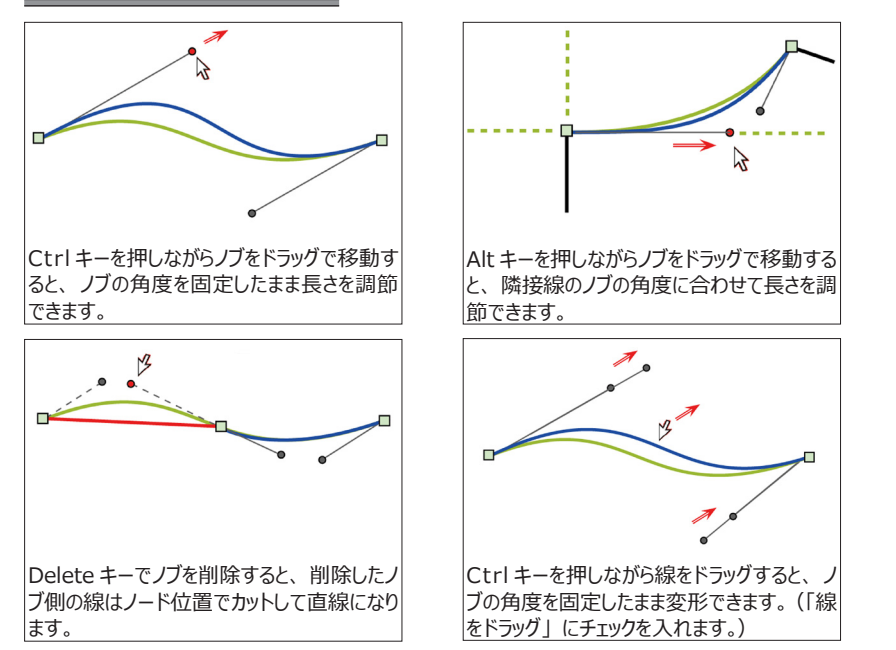

左図以外にも ・ ・ ・

Ctrl キーと Alt キーを同時に押しながら選択 線上をクリックすると、 クリックした位置にノー ドを追加します。

ノードをクリック後に Delete キーを押すと、 選択したノードを削除します。

直線で引いた線も Insert キーを押すとノブ を追加します。

<span id="page-14-0"></span>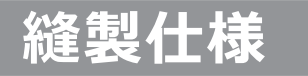

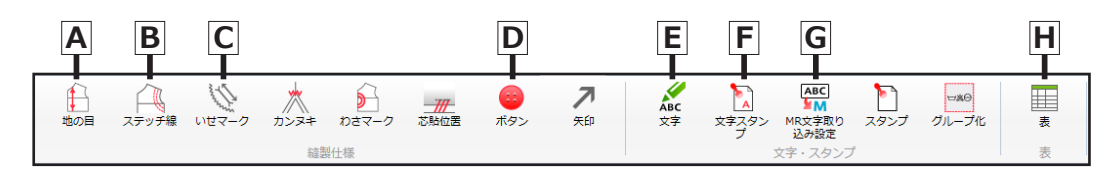

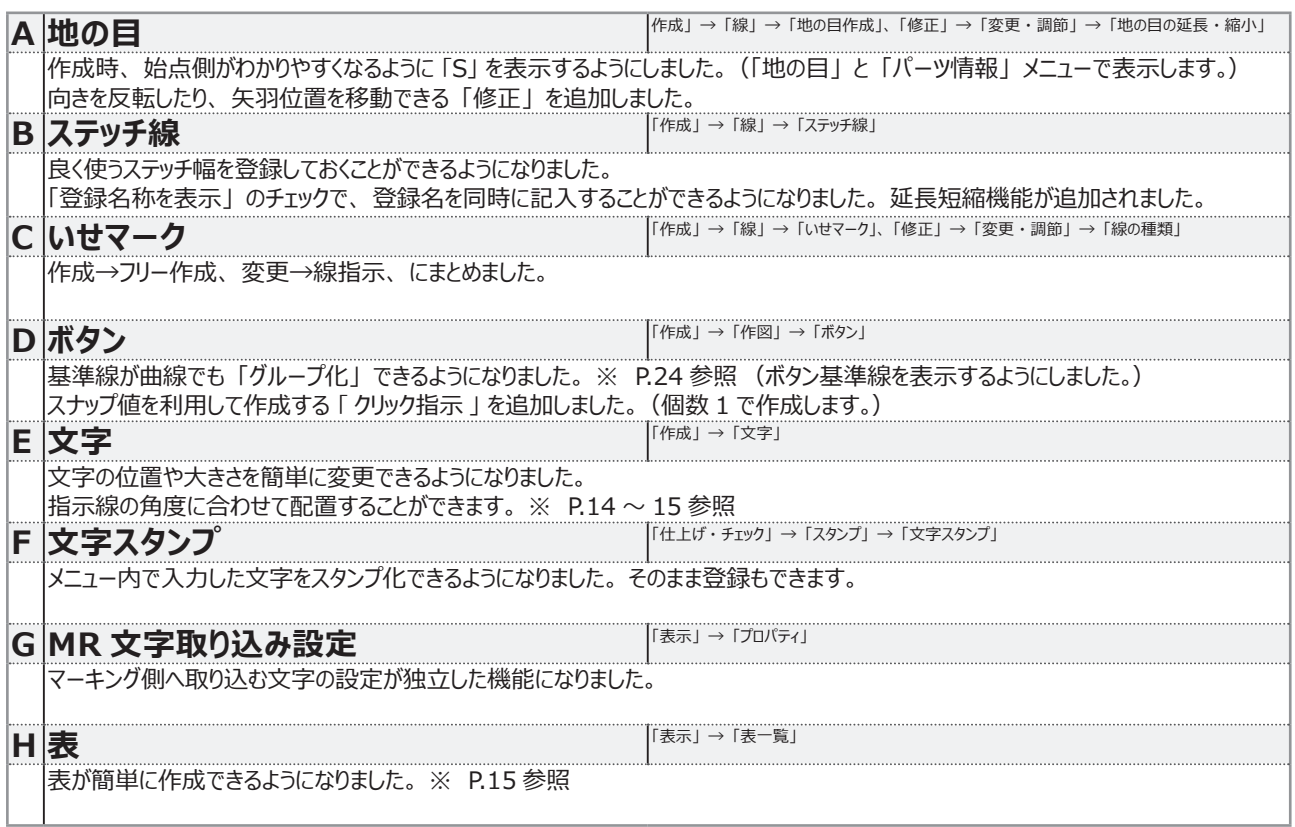

#### **ステッチ線登録方法**

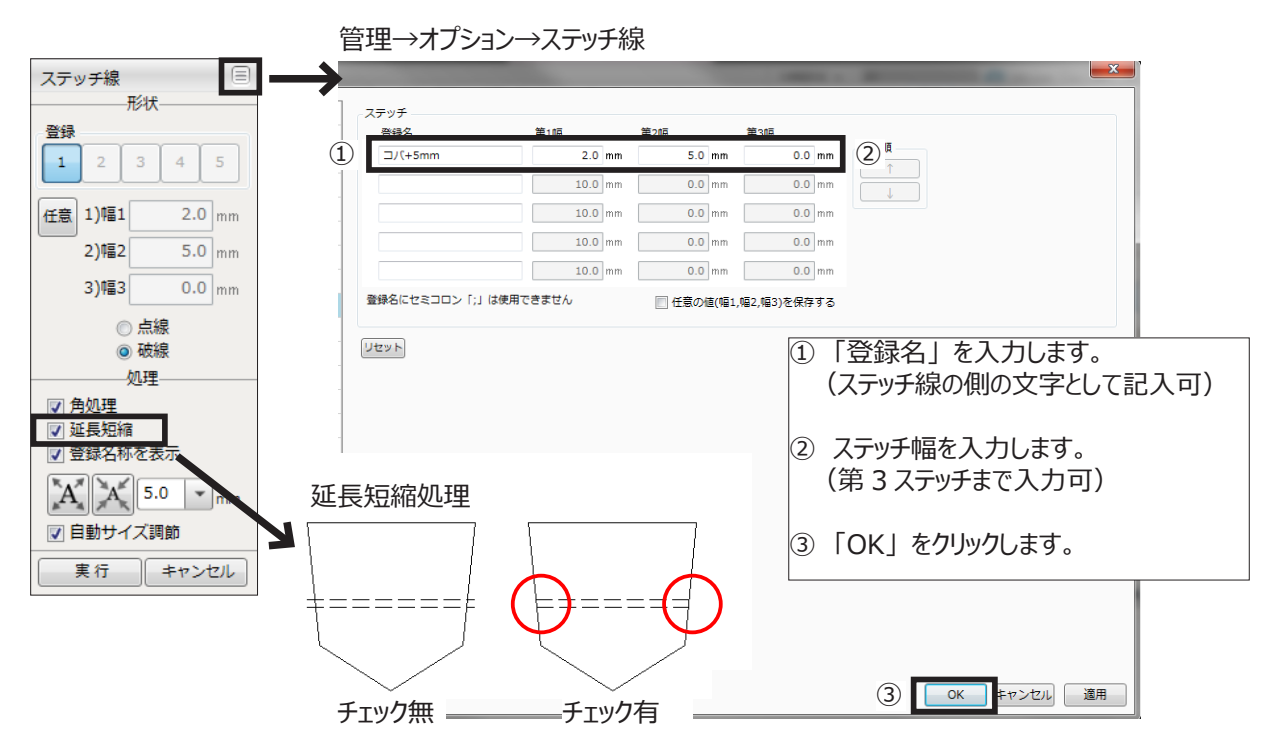

入力時に、 移動、 回転、 線の角度に合わせてスナップができるようになりました。

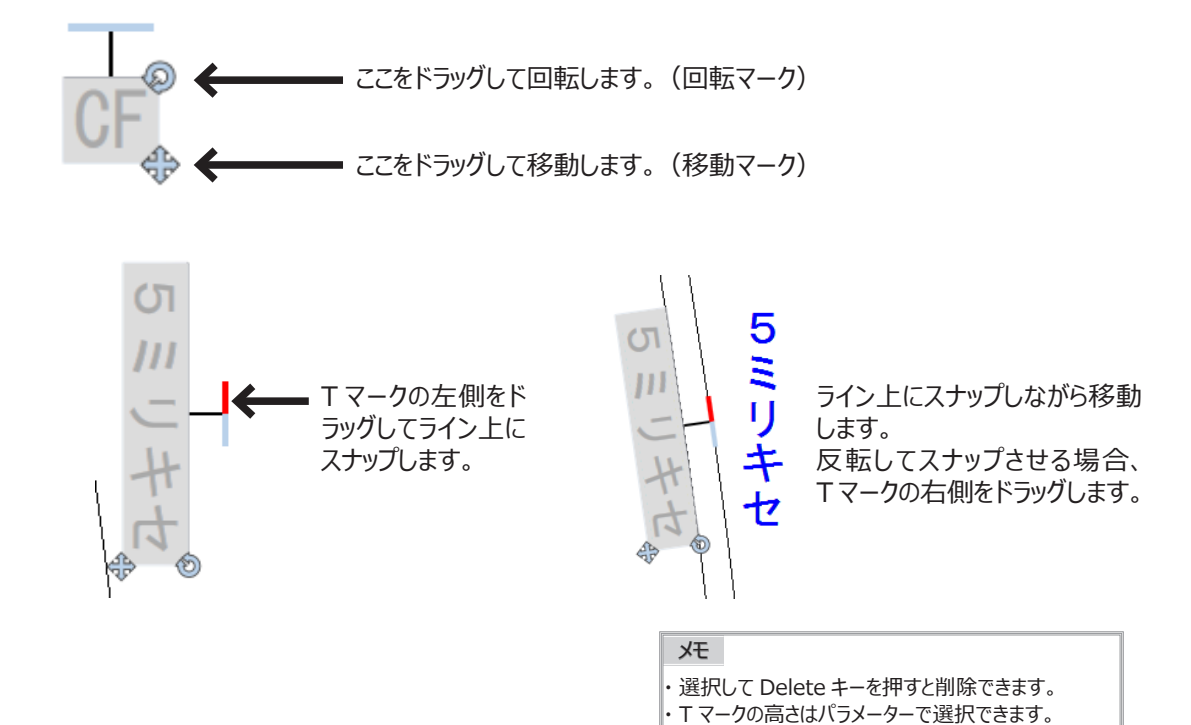

#### **表の作成 ・ キャンバスに貼り付け**

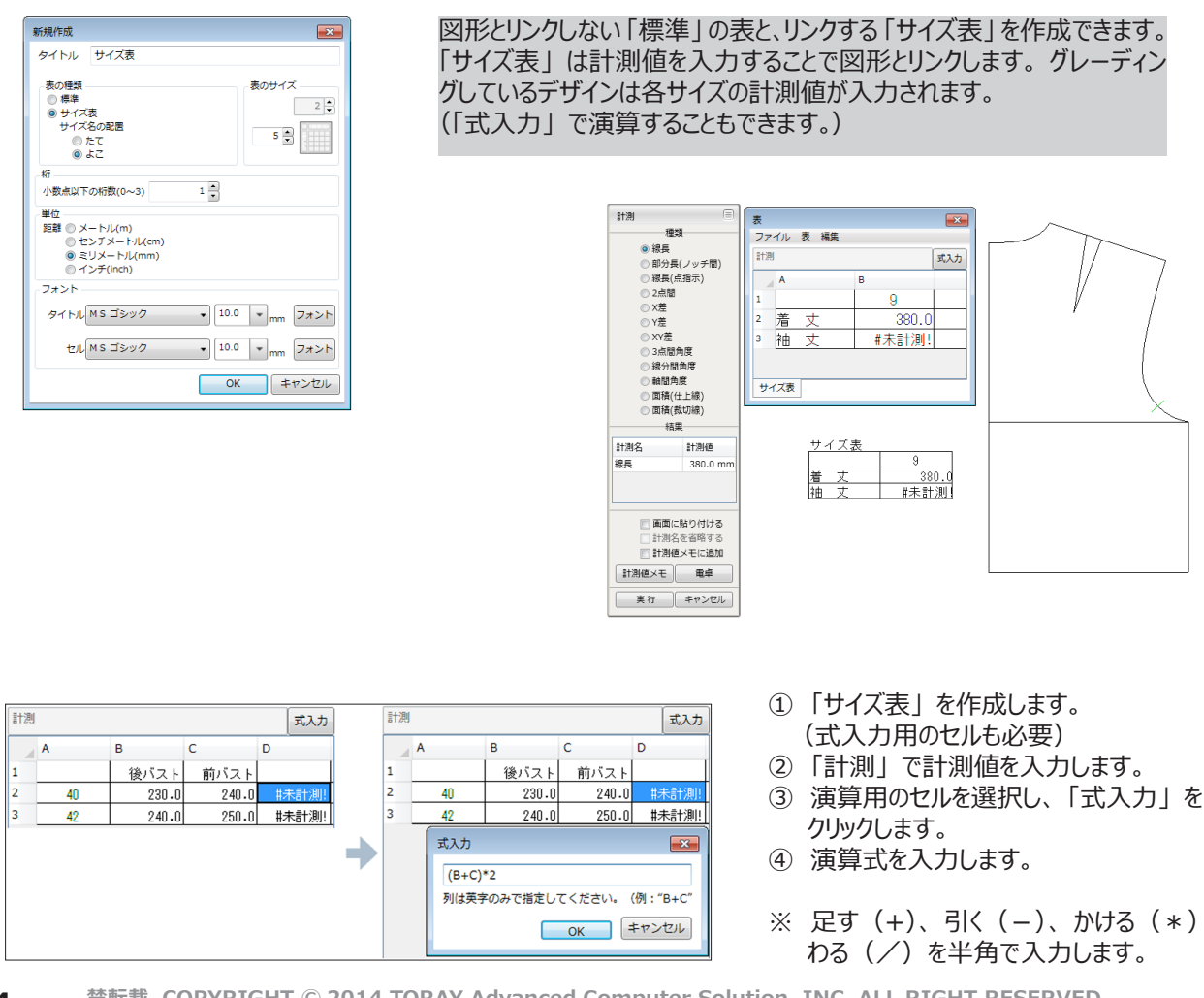

# <span id="page-16-0"></span>**仕上げ ・ チェック**

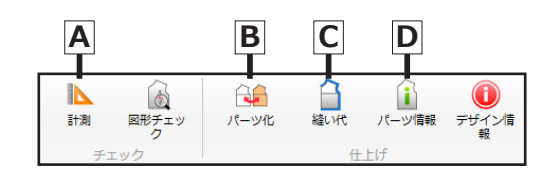

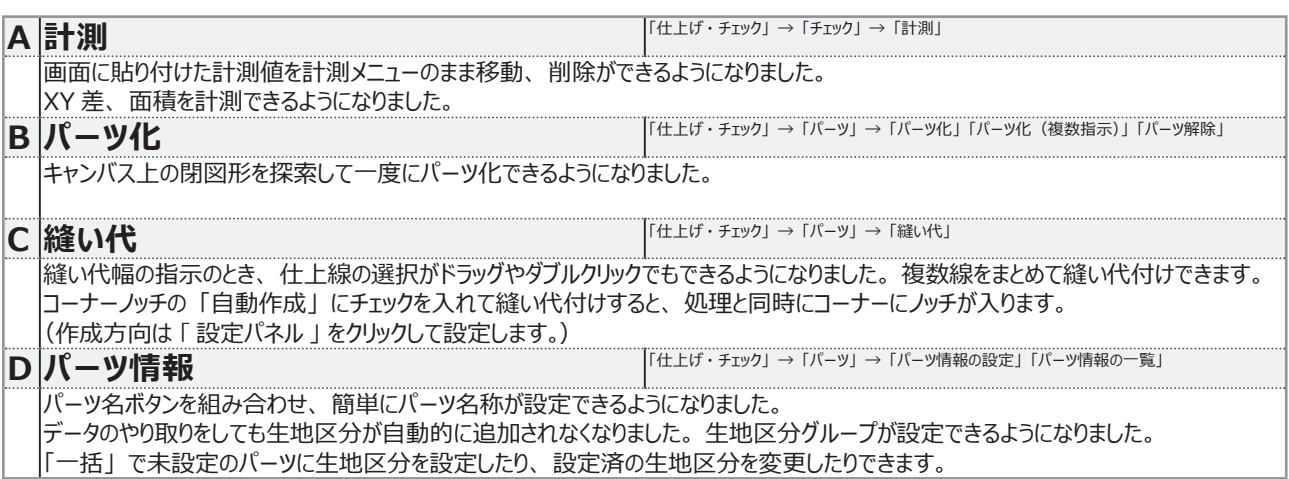

## **パーツ化**

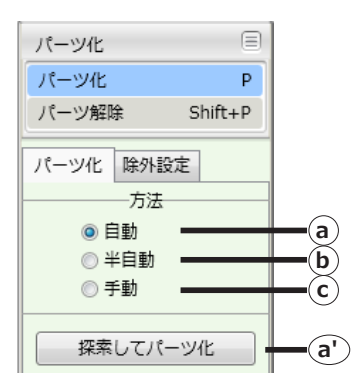

## **a 自動**

 $\begin{bmatrix} 1 & 1 \\ 1 & 1 \end{bmatrix}$ 

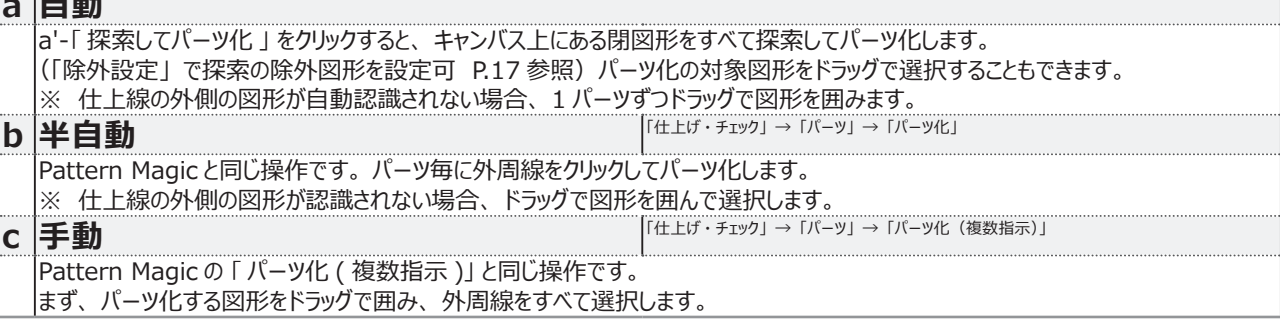

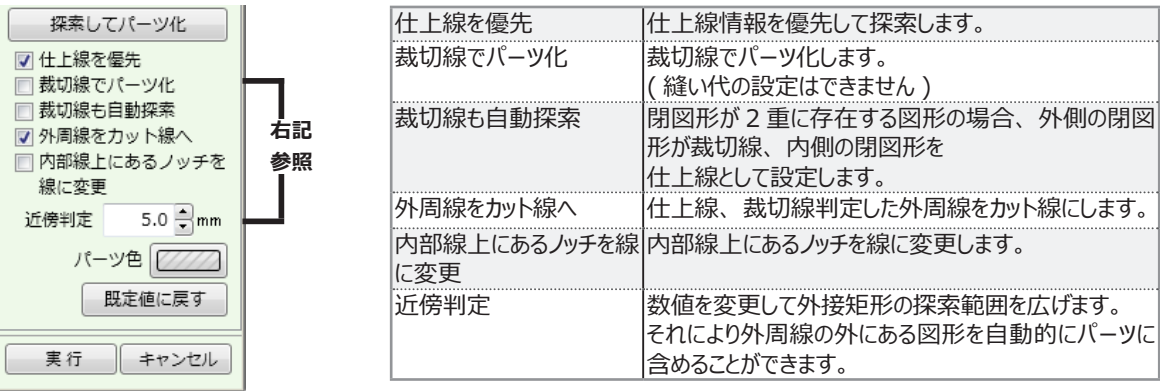

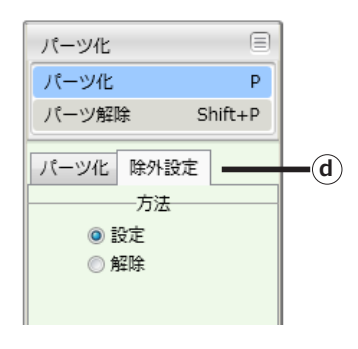

#### **d 除外設定** 自動で図形を探索してパーツ化する際、 パーツ化の対象から外す場合に設定します。 設定した図形は、 「パーツ化」 メニューが起動している間は表示色が変わります。 設定:図形をドラッグで囲み、 Enter キーを押します。 解除:除外設定図形をドラッグで囲み、 Enter キーを押します。

### **パーツ情報**

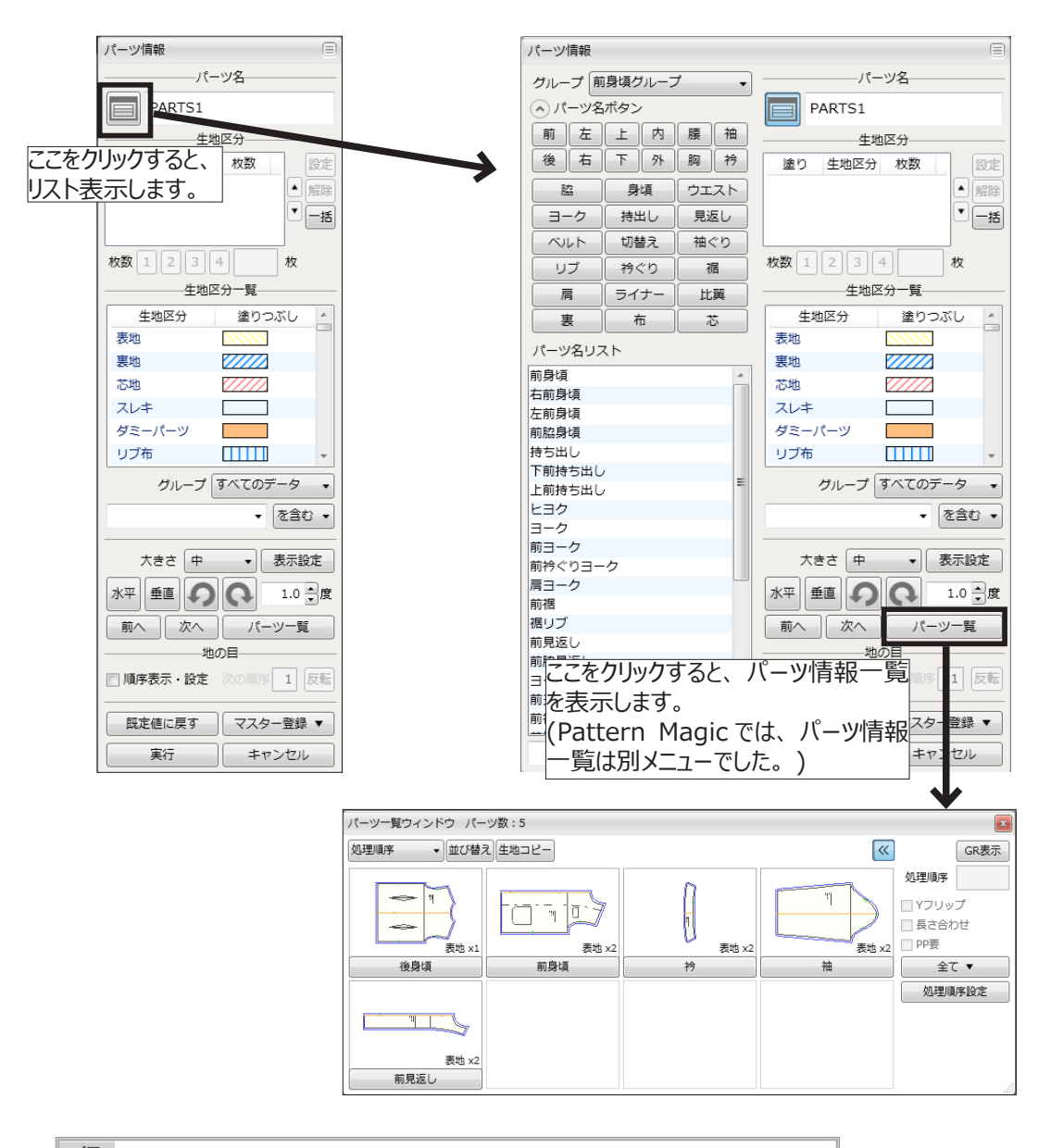

メモ

プロッターに書き出した際の文字サイズが、 Pattern Magic と比べると小さくなります。

<span id="page-18-0"></span>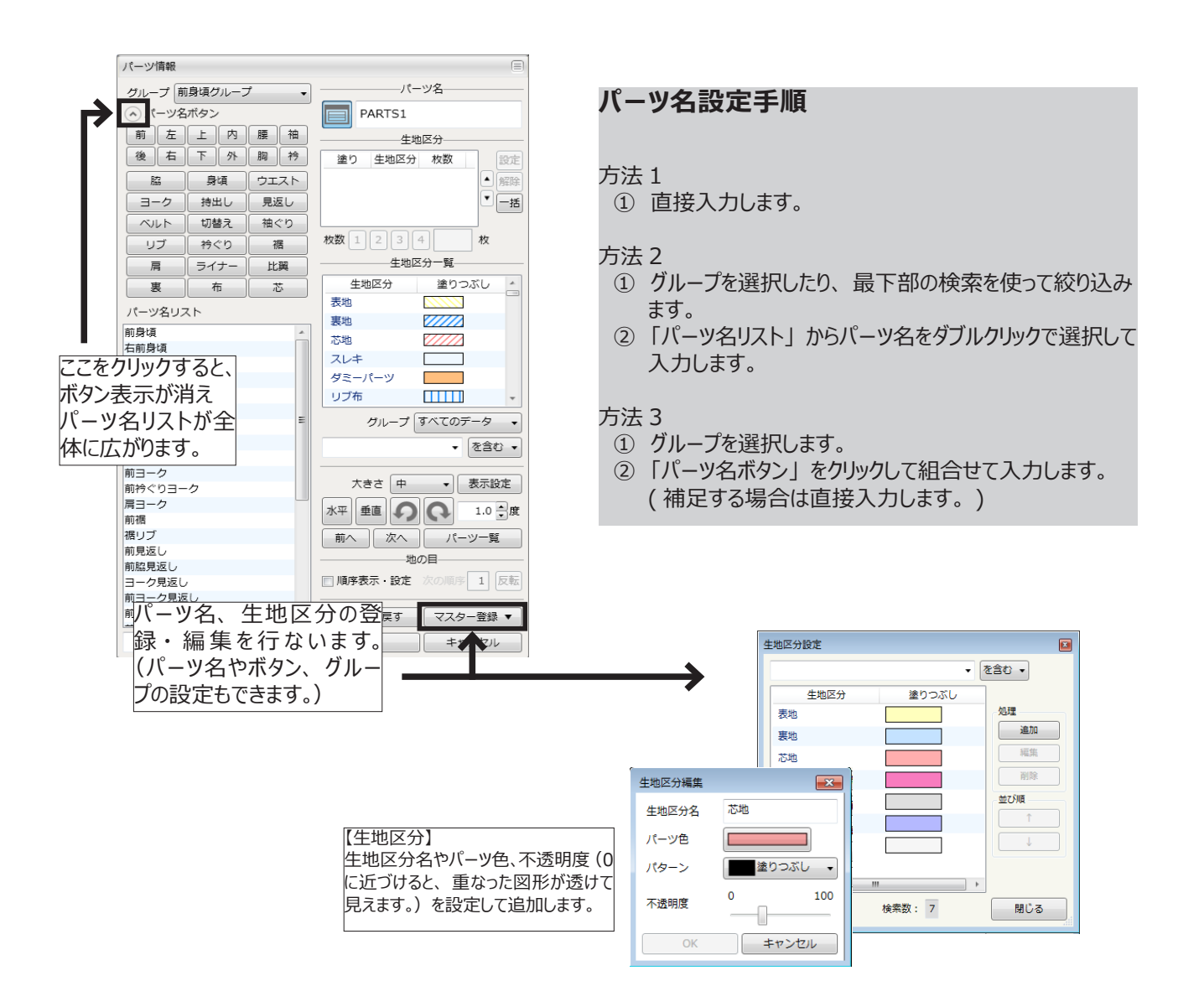

## **管理**

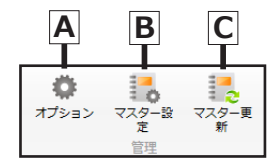

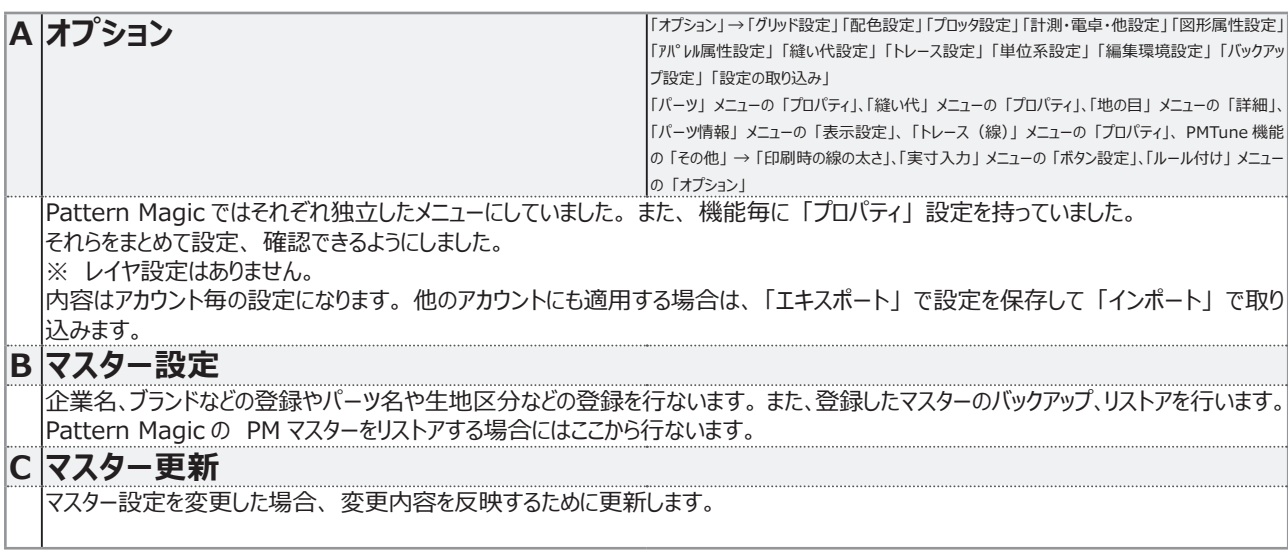

# <span id="page-20-0"></span>**データの比較 補足資料**

**禁転載 COPYRIGHT Ⓒ 2014 TORAY Advanced Computer Solution, INC. ALL RIGHT RESERVED**

# <span id="page-21-0"></span>**パターンデータの相違点**

Pattern Magic と Pattern Magic Ⅱとのノッチ、 ボタン作成時の違いや、 表示の違いを説明します。 相違点があるデータを変換した際は、 同じ状態にならない場合もあるので注意してください。

## **1-1. マーク付きノッチ作成時のパラメータ適用箇所**

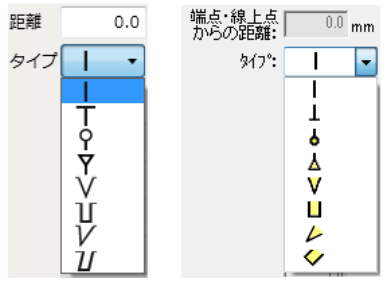

Pattern Magic と Pattern Magic II のノッチ作成タイプ は同じです。 ただし、 マーク付きタイプの中には入力値 ( パラメータ ) の 適用箇所が Pattern Magic と違うものがあります。

**Pattern Magic Ⅱ Pattern Magic**

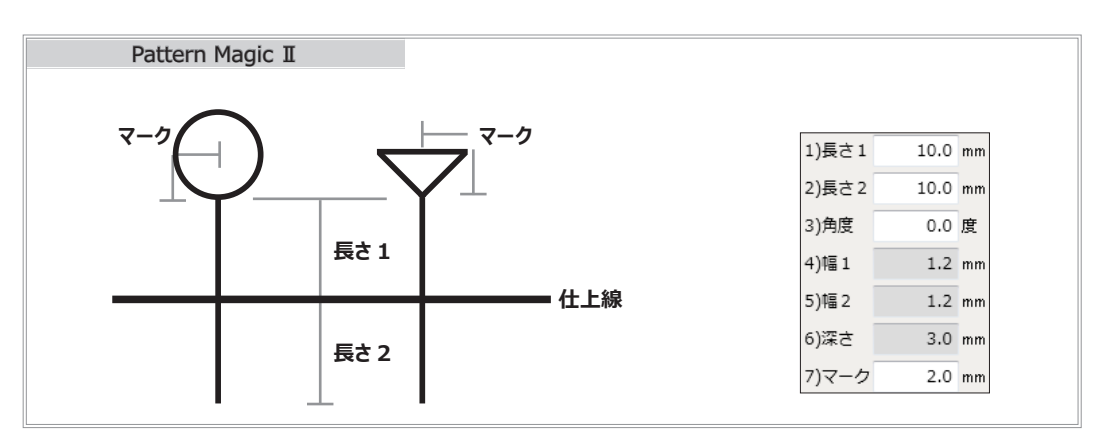

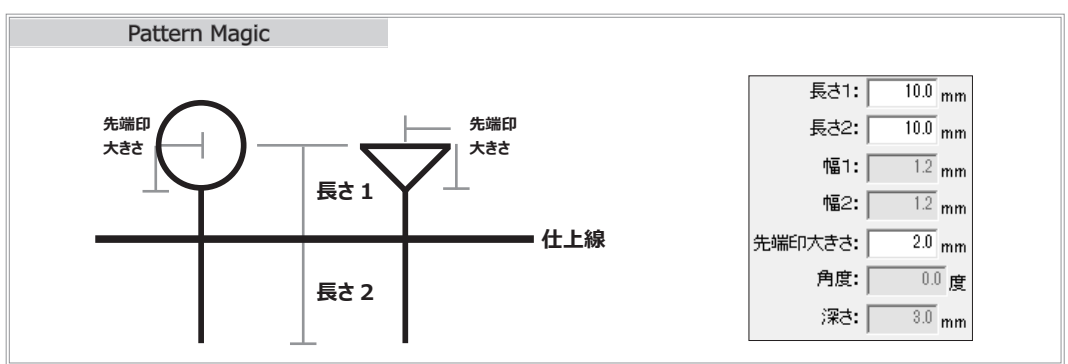

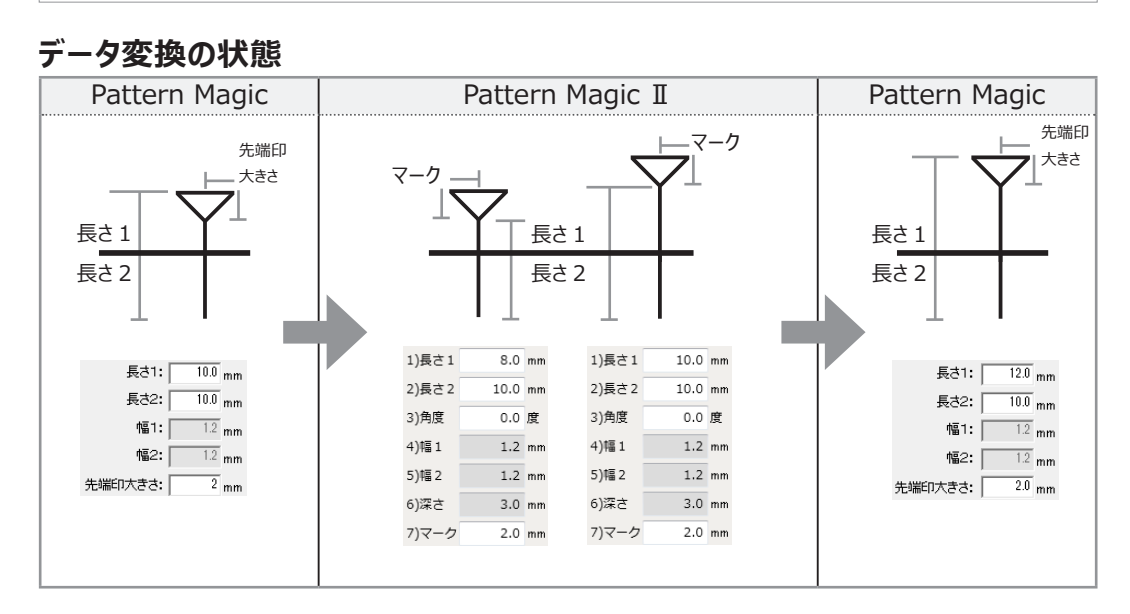

<span id="page-22-0"></span>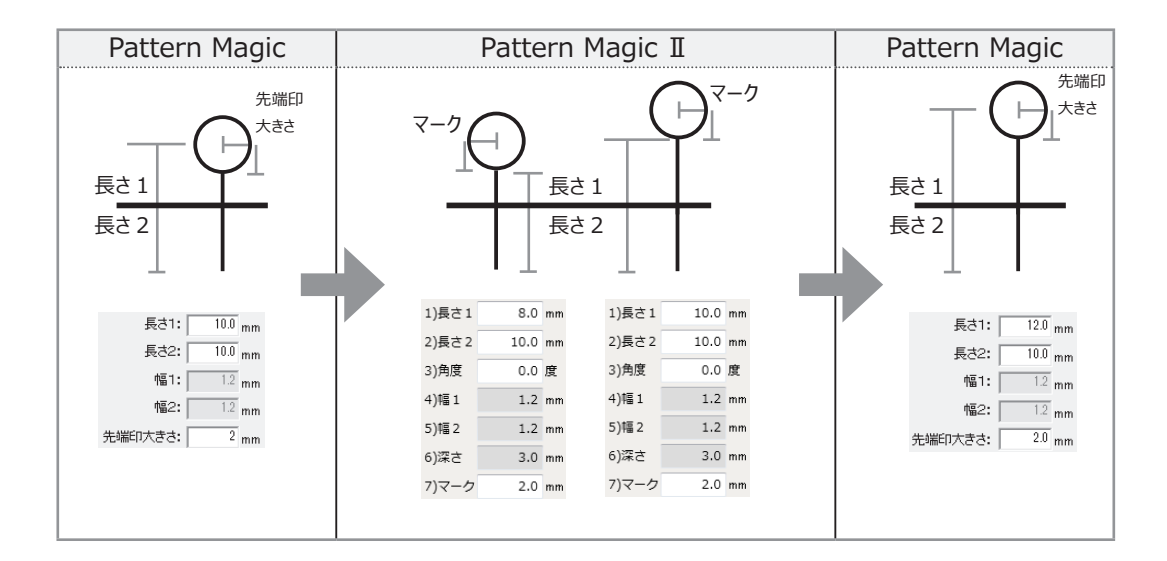

## **1-2. マーク付きノッチ作成側**

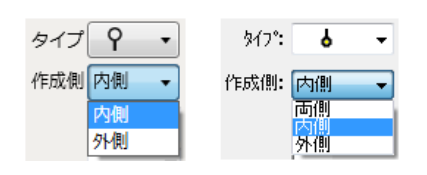

Pattern Magic II のノッチ作成側に「両側」はありません。 また、 外側に作成したマーク付きタイプのノッチは、 パーツ 化すると内側に変更します。

**Pattern Magic Ⅱ Pattern Magic**

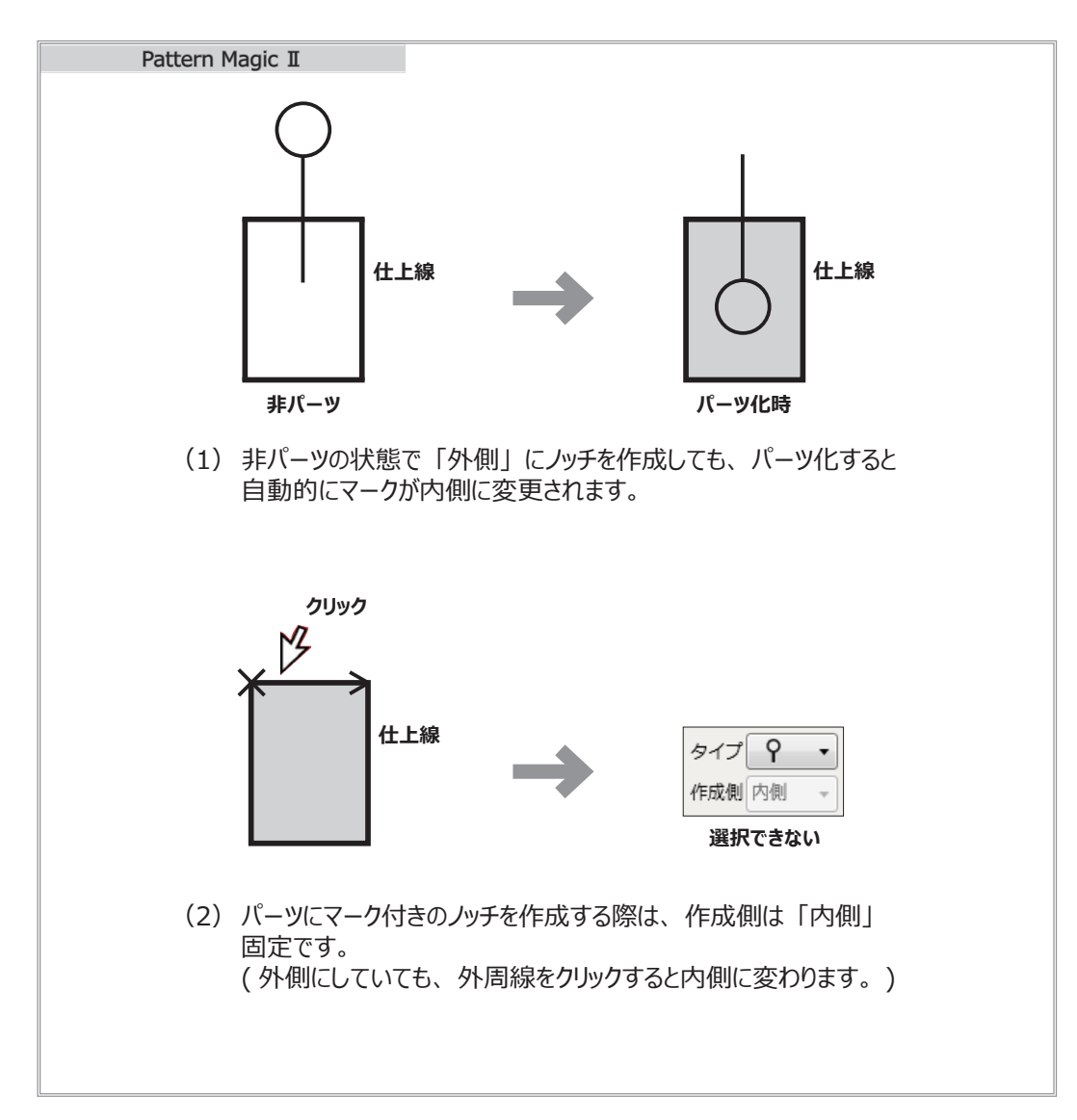

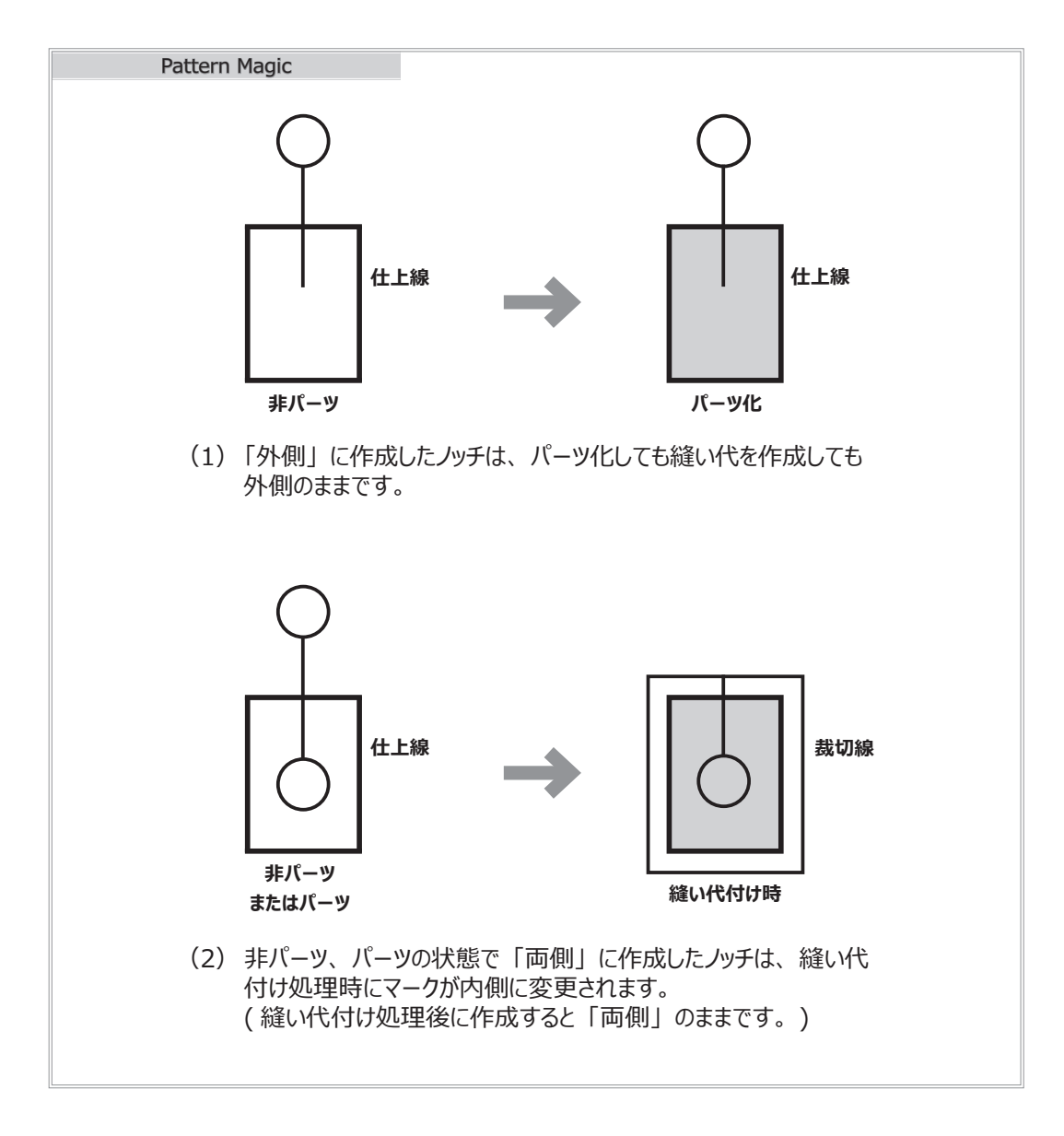

#### **データ変換の状態**

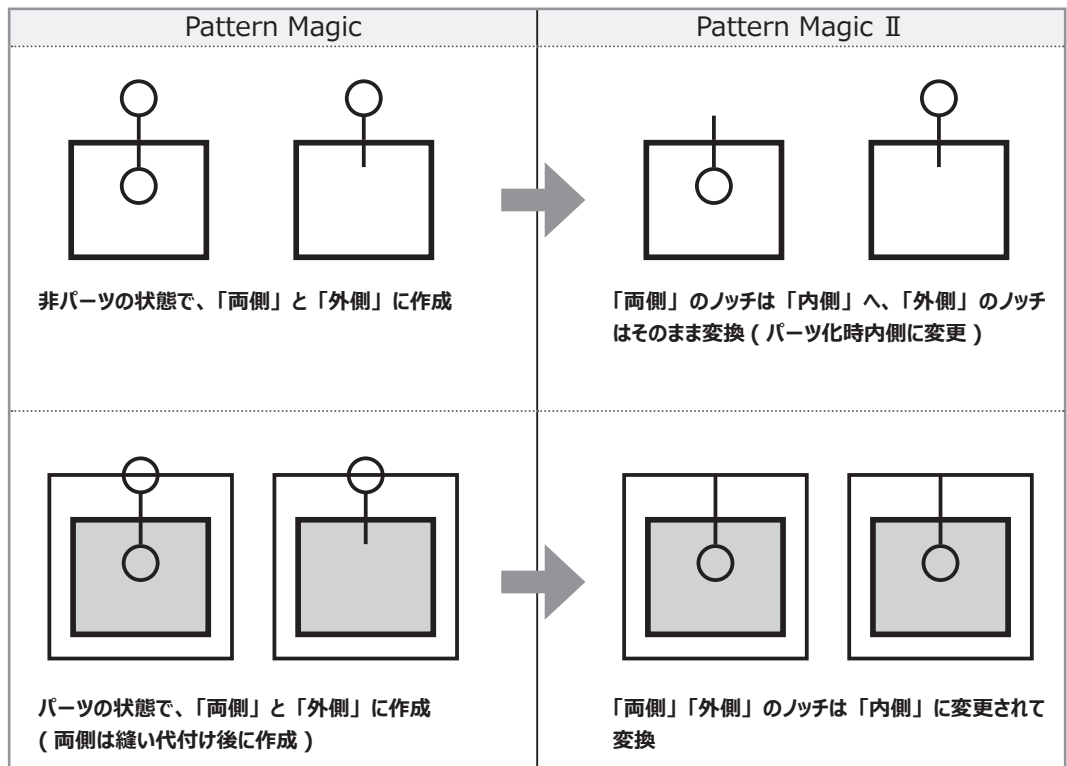

## <span id="page-24-0"></span>**1-3. ノッチの表示**

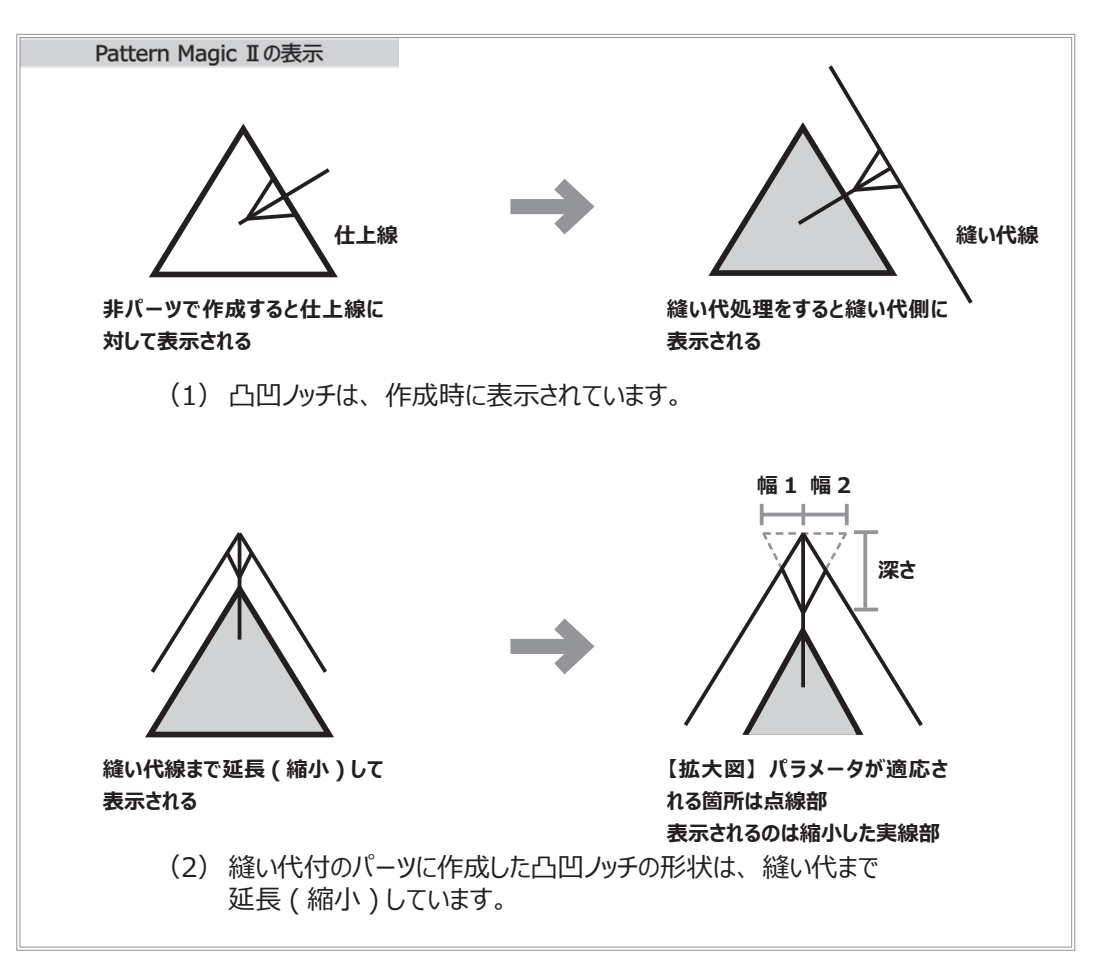

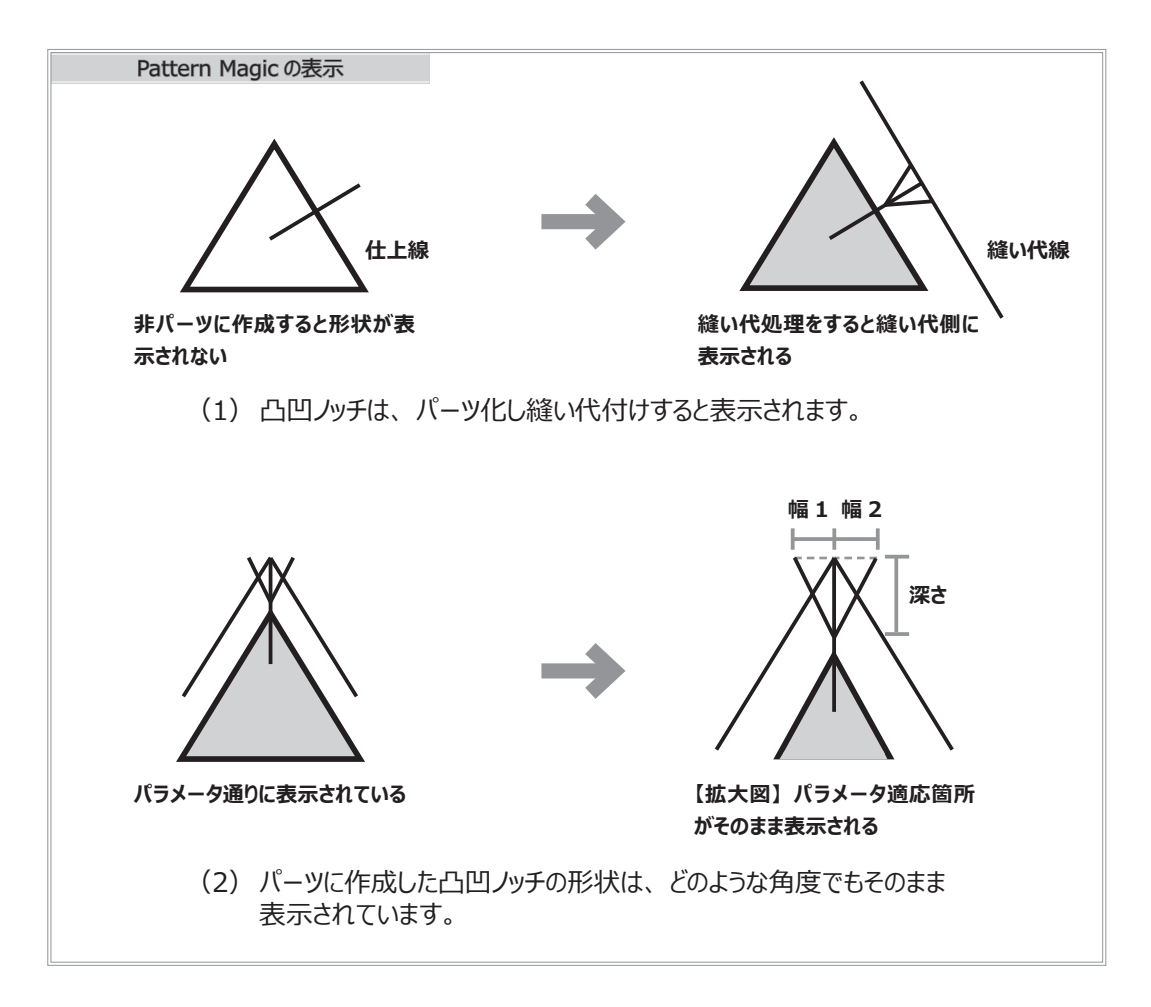

<span id="page-25-0"></span>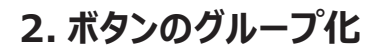

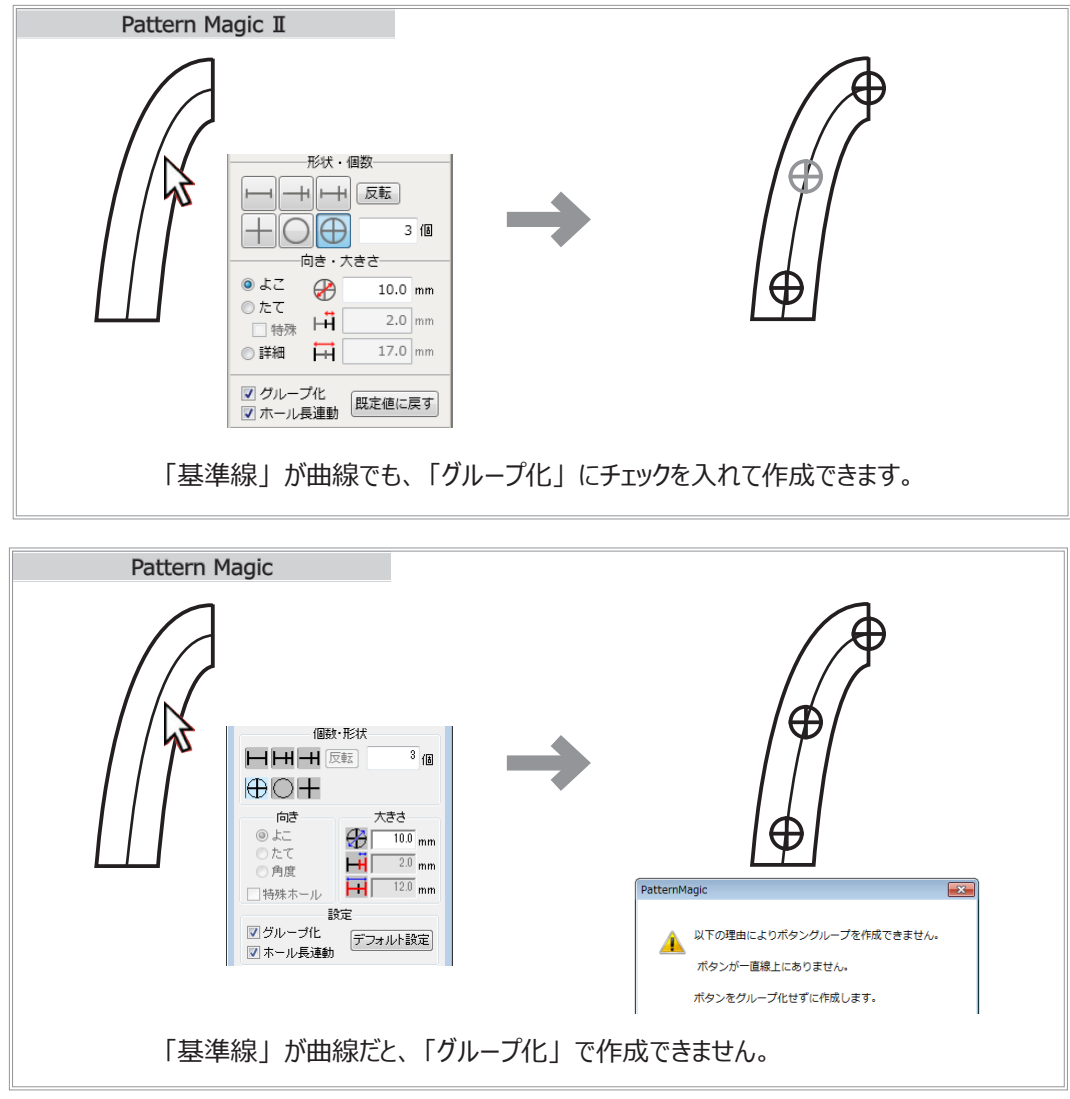

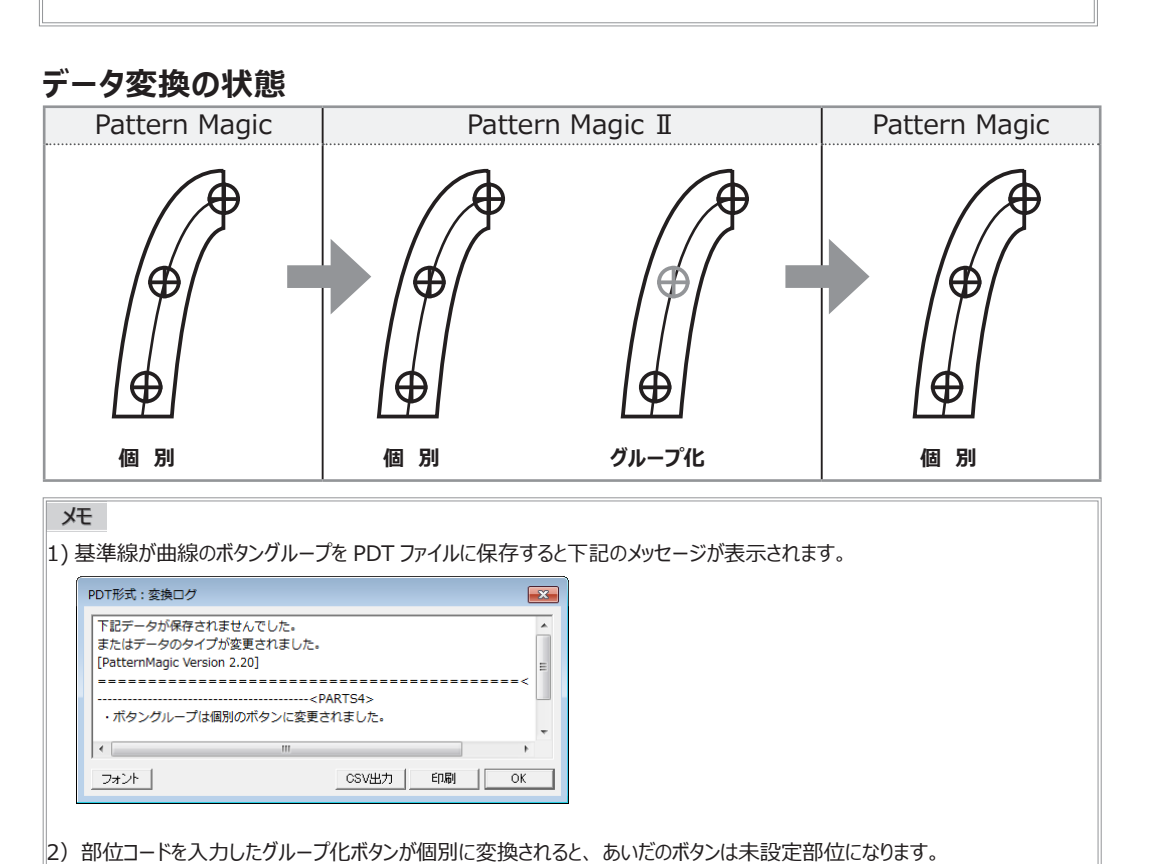

<span id="page-26-0"></span>**3. 表**

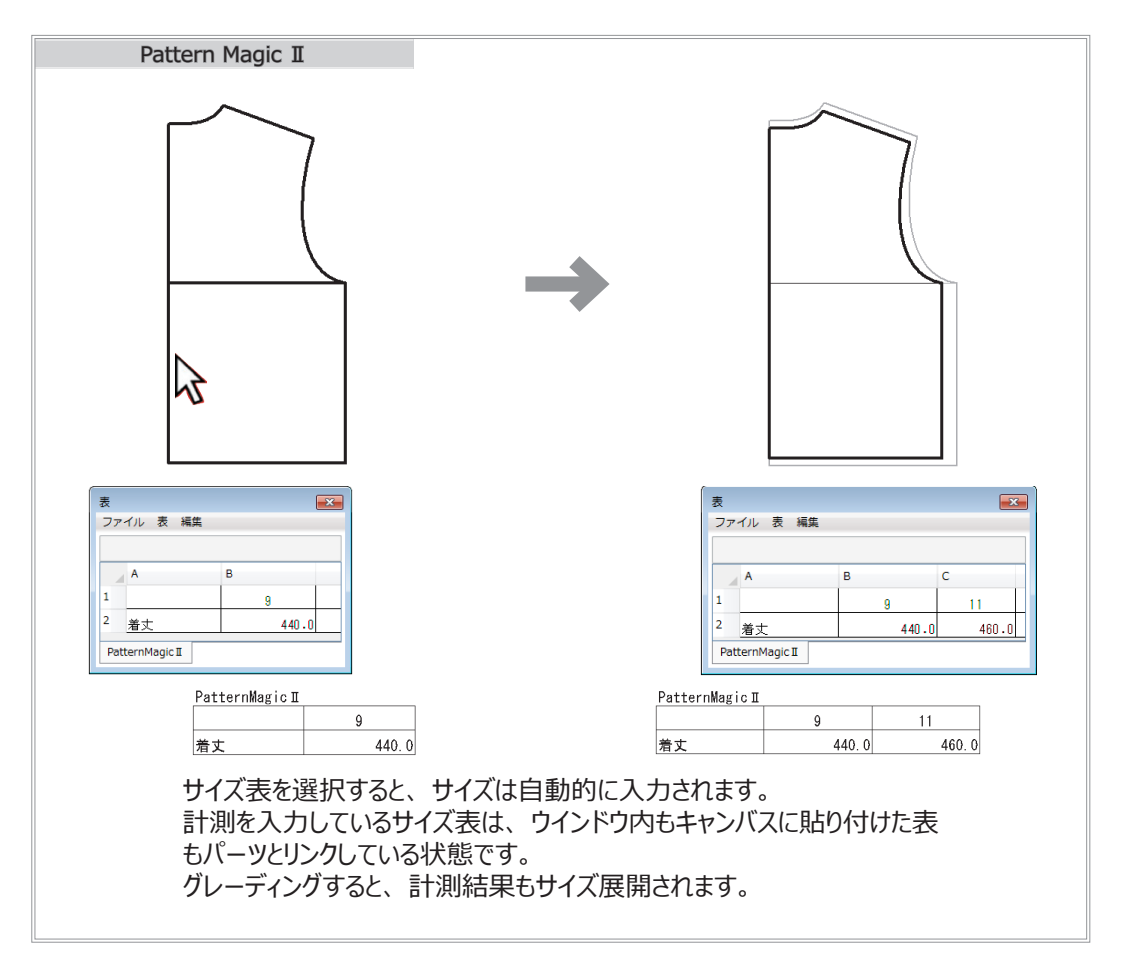

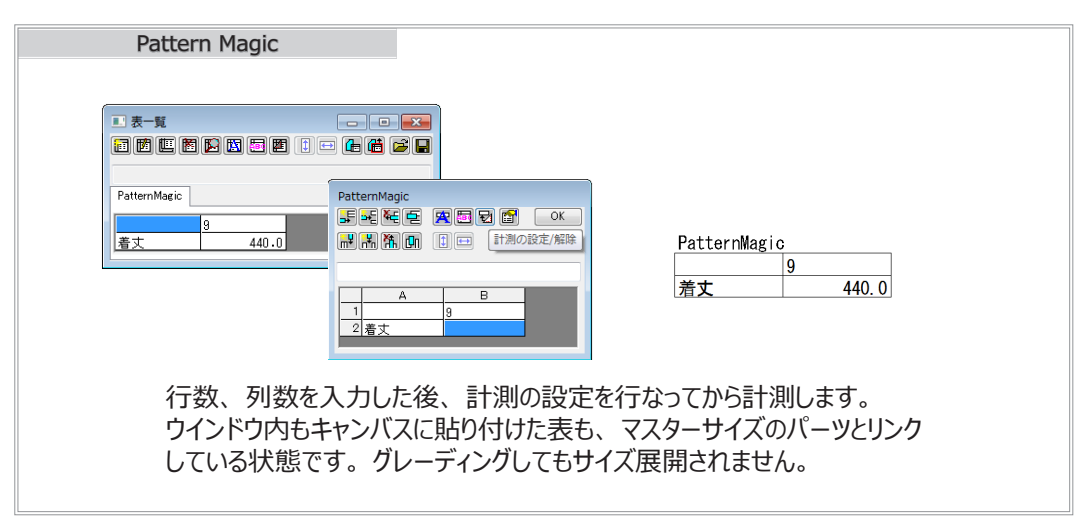

#### **データ変換の状態**

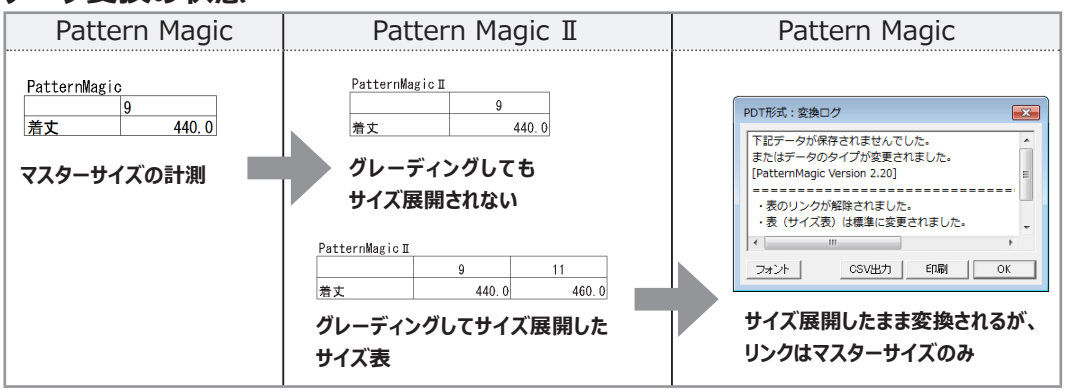

# <span id="page-27-0"></span>**グレーディングデータの相違点**

Pattern Magic と Pattern Magic Ⅱのデータの違いは、 グレーディングにも適用されます。 それによりグレーディング結果が変わる場合がありますので注意してください。

## **1. 内部線上のノッチの部位コード**

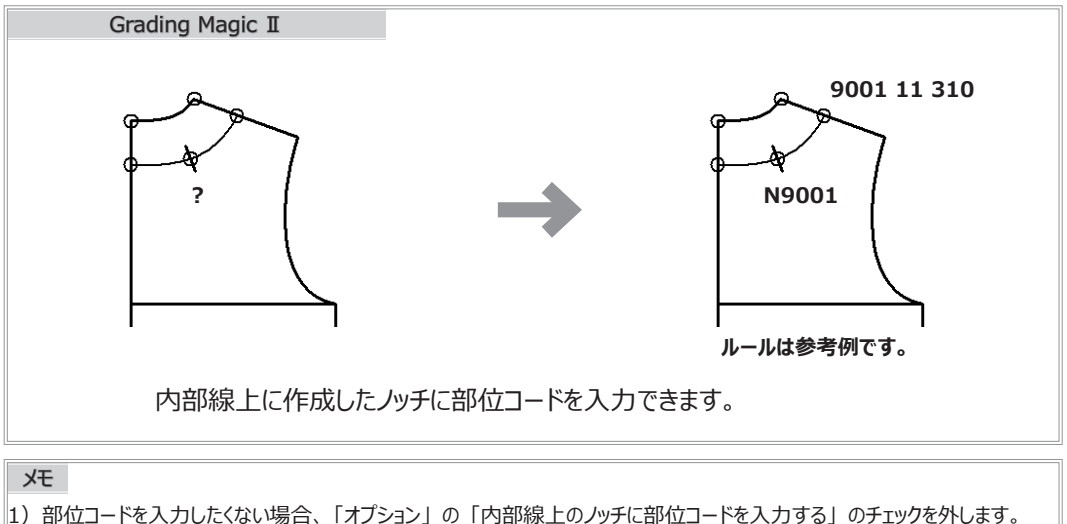

- 2) 内部線上に作成したノッチはマーキングには変換されません。
- 3)内部線上に作成したノッチは互換データ(DXF データ)には変換されません。
- 

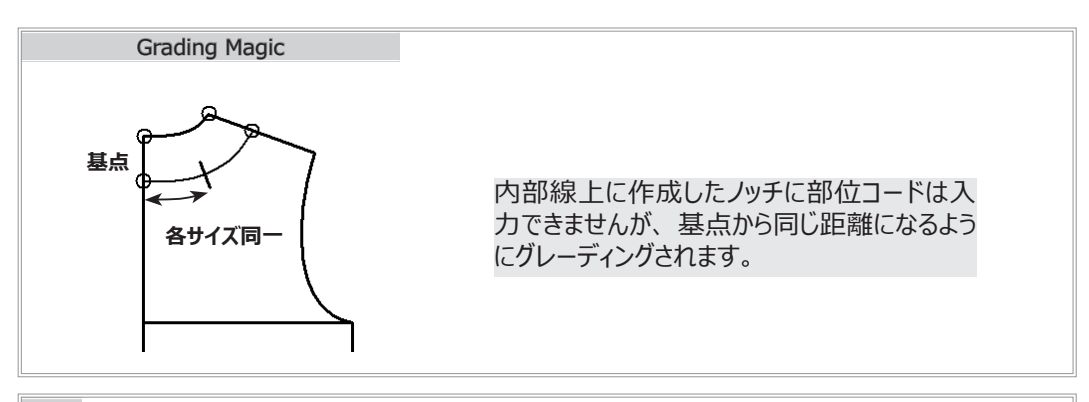

メモ

- |1) 内部線上に作成したノッチはマーキングには変換されません。
- 2) 内部線上に作成したノッチは互換データ (DXF データ) には変換されません。

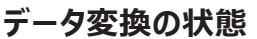

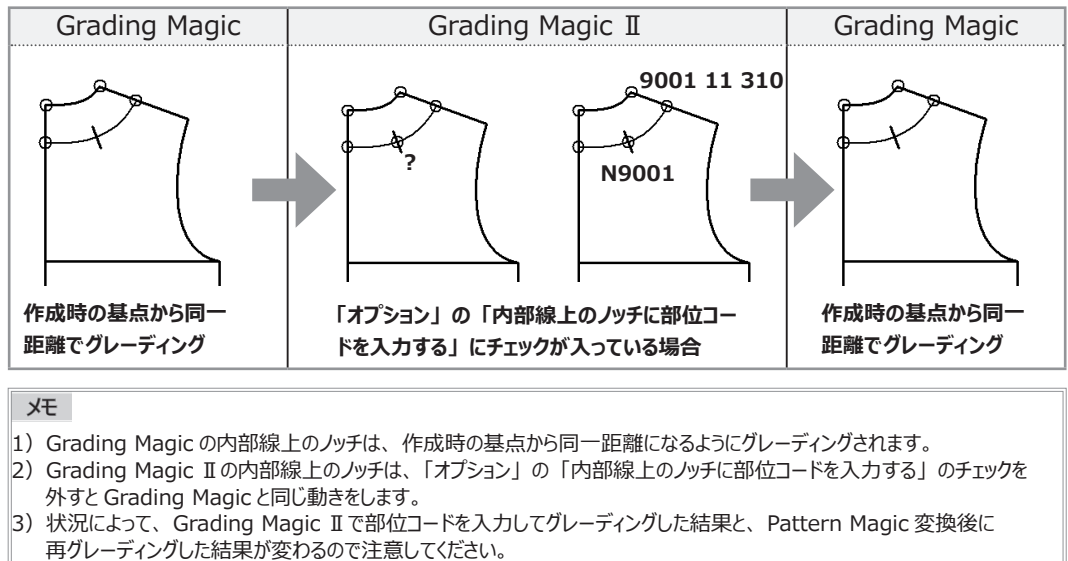

## <span id="page-28-0"></span>**2-1. ボタンホールのグレーディングポイント位置**

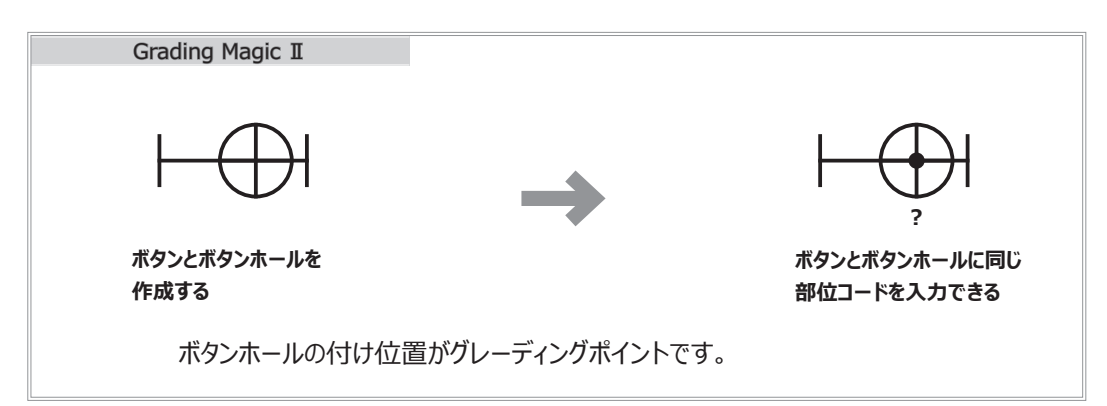

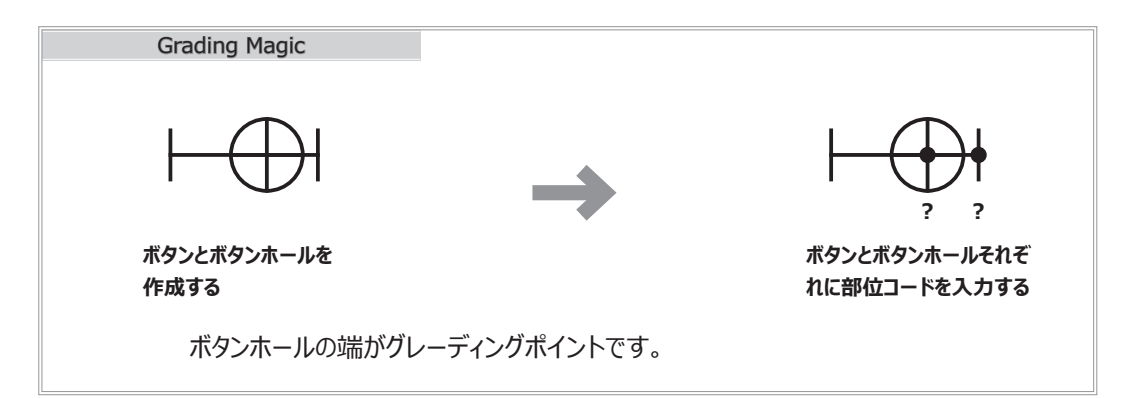

#### **データ変換の状態**

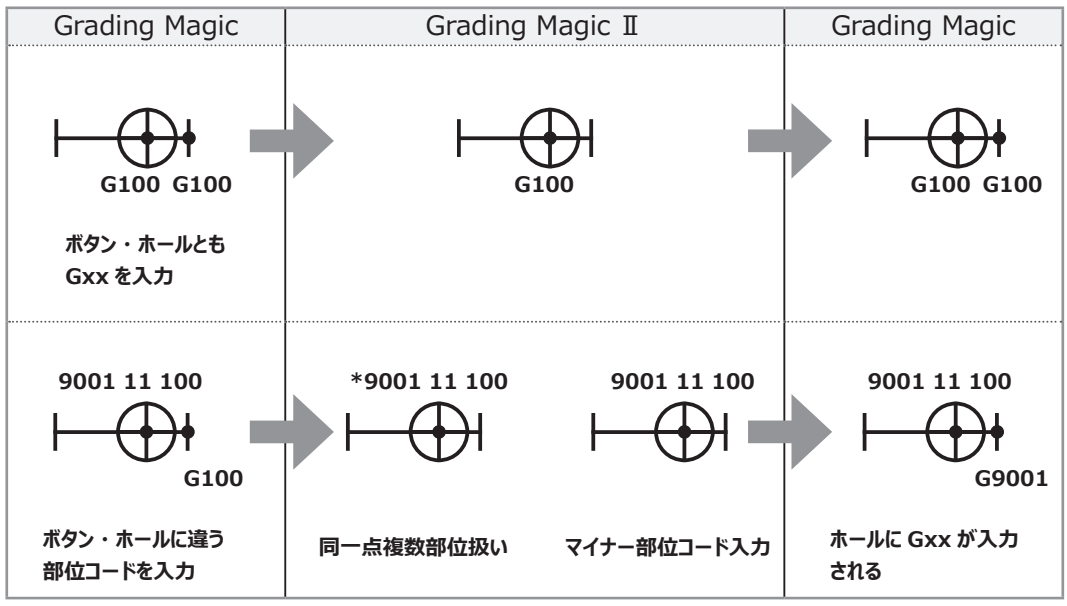

### <span id="page-29-0"></span>**2-2. ボタングループのボタン基準線**

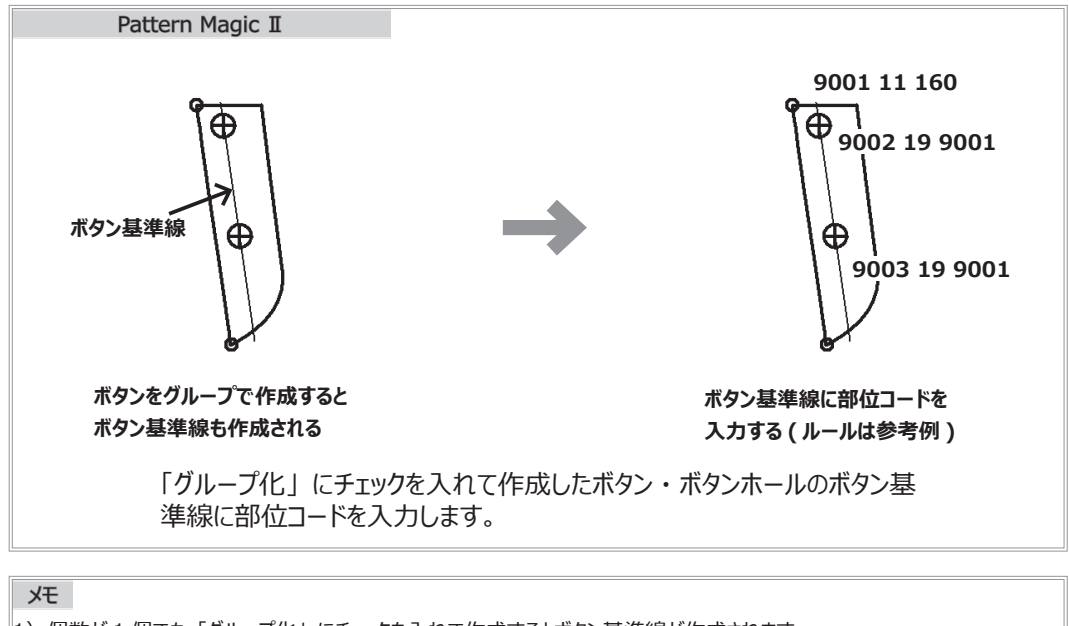

- 1)個数が 1 個でも「グループ化」にチェックを入れて作成するとボタン基準線が作成されます。 2)ボタン基準線はプロッターに出力されません。 3)ボタン基準線の表示は、 「管理」 → 「オプション」 を開き、 「ボタン」 の 「ボタン基準線を常時表示する」 で設定します。
- ( チェックを外すと、 「ルール付け」 起動時のみ表示されます。 )

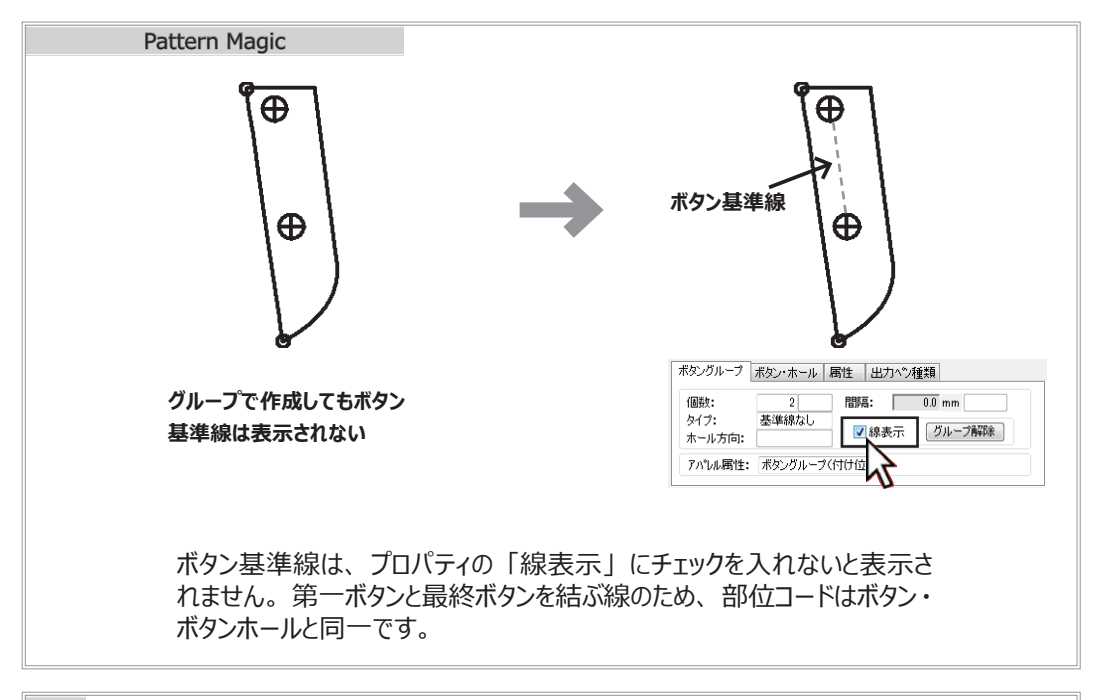

#### メモ

 $|1)$ 個数 1 個で作成したボタン・ボタンホールグループの基準線は、プロパティの「線表示」 にチェックを入れても表示されません。 2) ボタン基準線はプロッターに出力されません。

<span id="page-30-0"></span>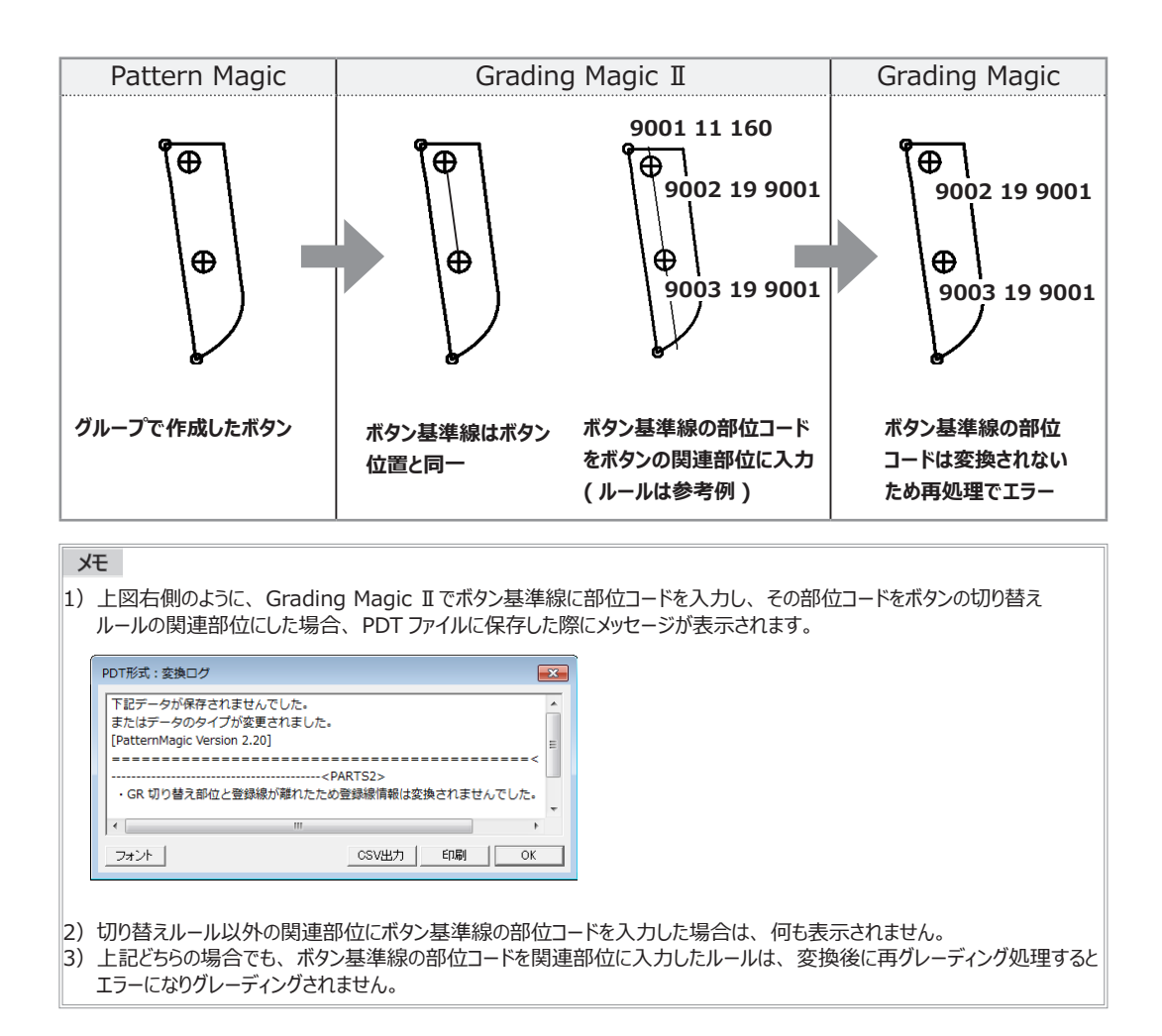

#### **2-3. ボタングループの部位コード変換**

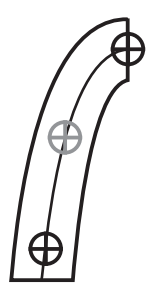

Pattern Magic Ⅱでは曲線を基準線にしてボタングルー プが作成できます。 そのボタングループに部位コードを入力したデータを PDT ファ イルに保存すると、 個別に変換されるためあいだのボタンは 未設定部位になります。 そのため、 変換後に再グレーディ ング処理するとエラーになりグレーディングされません。

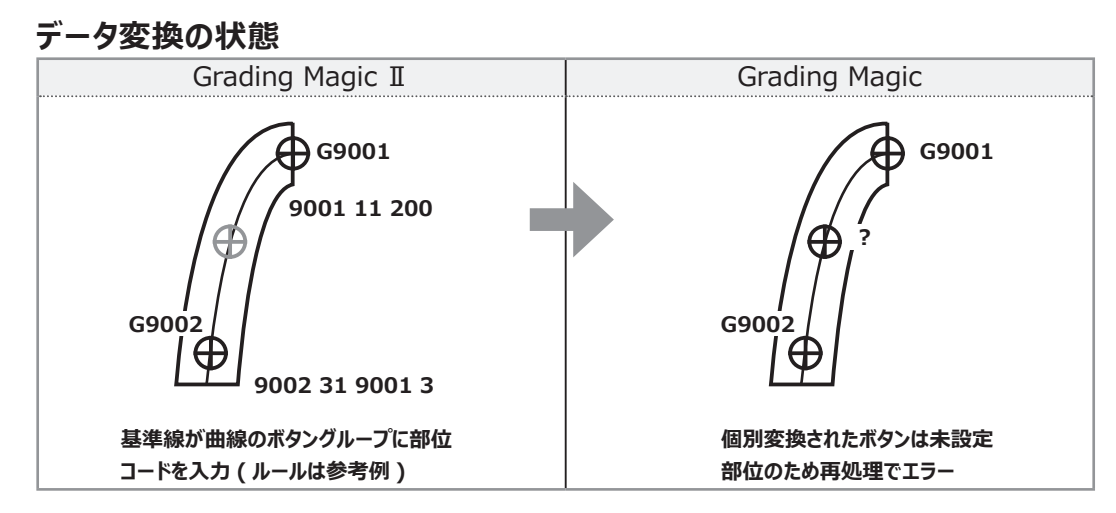

## <span id="page-31-0"></span>**3. 新しい部位コードと関連部位入力項目**

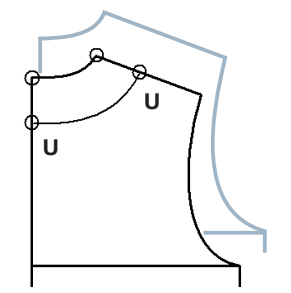

新しく追加された部位コード 「U」 ( グレーディング対象外 ) は、サイズ展開しない内部要素に入力する部位コードです。 Grading Magic には存在しない部位コードなので、 変換 すると未設定部位になります。

#### **データ変換の状態**

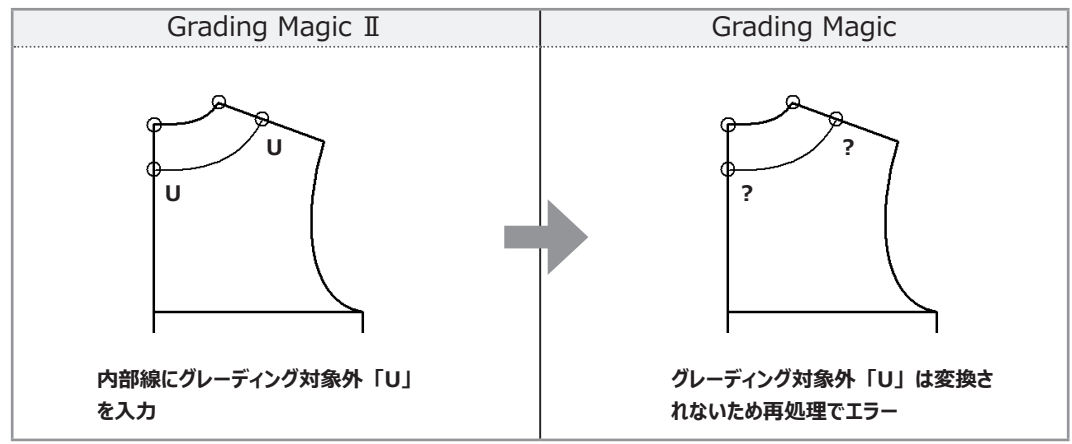

補助ルールの関連部位の増分量に、 サイズ項目を入力できるようになりました。 服種ルールのサイズ項目、 任意のサイズ項目のどちらでも入力できますが、 Grading Magic では入 力できません。 そのため、 変換するとマイナー部位コードは未設定部位になります。

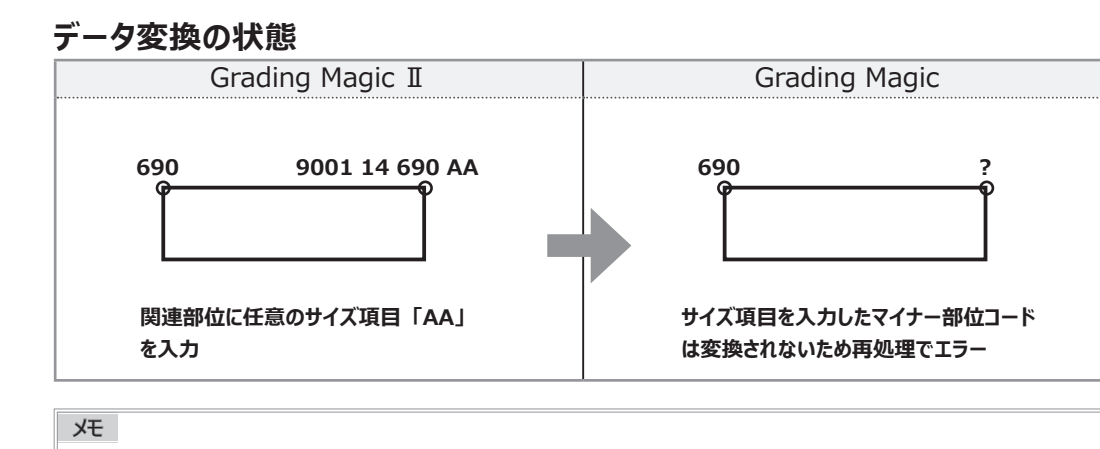

特別ピッチに入力した任意のサイズ項目は Grading Magic でも確認できます。

補助ルールの関連部位に入力した省略形と同じ形式で特別ピッチに入力した TS データや FL データ は、 基本形式で変換されます。

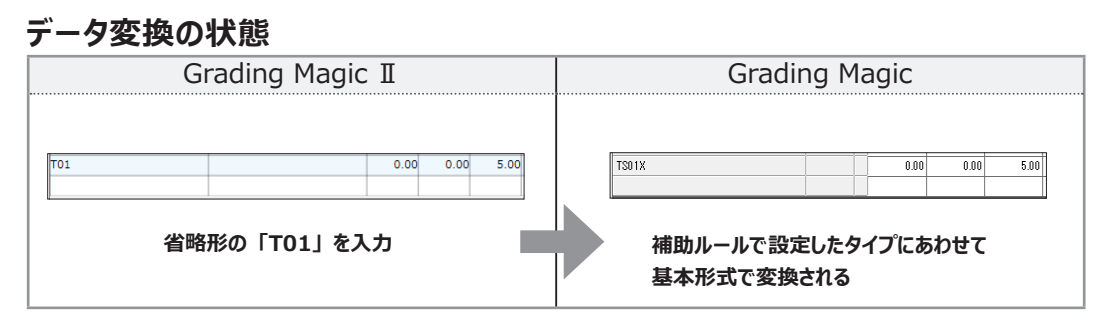

## <span id="page-32-0"></span>**4. 全サイズモードを ON にして作成した要素**

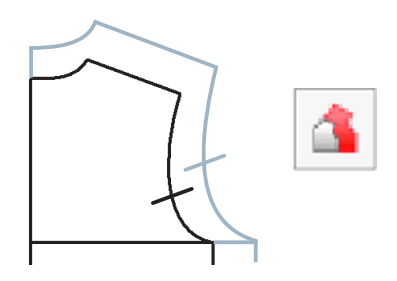

#### **全サイズに作成できる要素**

独立点・・・ 「点」 「目打ち点」 線・・・・・「平行線」 ノッチ ・ ・ ・ ・ 「ノッチ」 「同寸ノッチ」

これらの要素には部位コードが入力されていません。 作成後に Pattern Magic へ未設定部位のまま変換すると、 Grading Magic でグレーディング処理時にエラーになります。

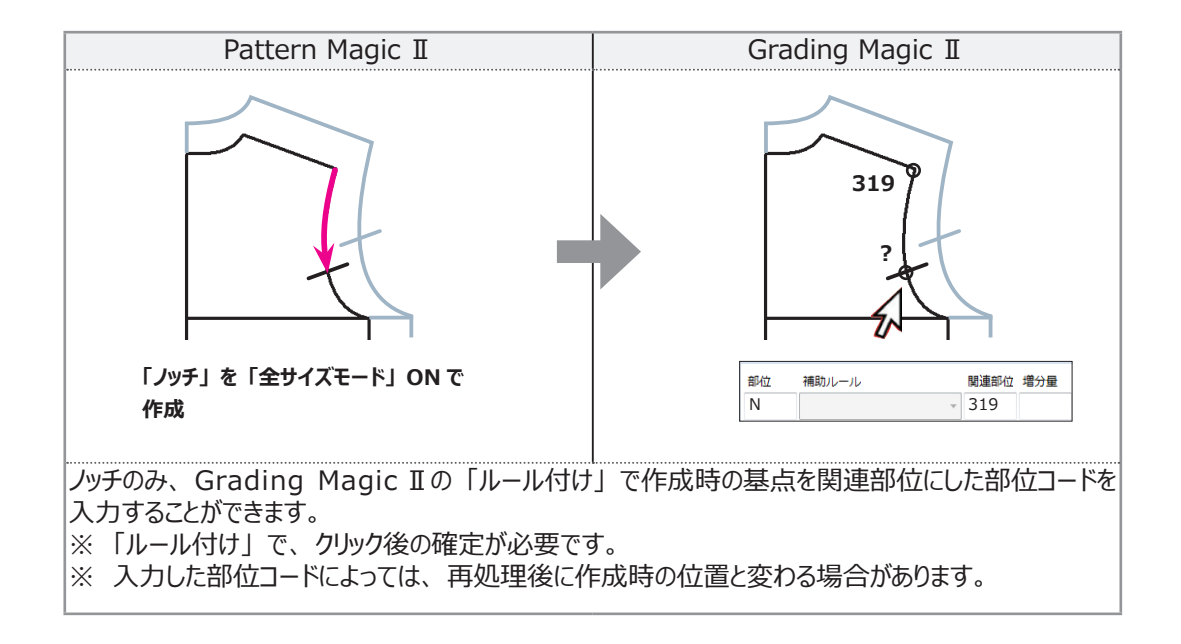

#### **!! 「モード」 を利用して加工したデータについて !!**

Pattern Magic II ではグレーディング済データに「全サイズモード」や「パーツ内モード」などを利用してパーツに様々な加 工が出来るようになっています。 モードを利用して加工したデータを再グレーディングするとグレーディングの内容が適用され加 工した結果と異なる可能性があります。

Pattern Magic Ⅱから Pattern Magic への変換はもちろん、 Pattern Magic Ⅱ間でのデータのやり取りの際には充分に ご注意いただきますようお願いいたします。

※ データの加工に関して、 弊社は一切の責任を負いかねますのでご了承ください。